## **Udovičić, Helena**

#### **Undergraduate thesis / Završni rad**

**2023**

*Degree Grantor / Ustanova koja je dodijelila akademski / stručni stupanj:* **Josip Juraj Strossmayer University of Osijek, Faculty of Electrical Engineering, Computer Science and Information Technology Osijek / Sveučilište Josipa Jurja Strossmayera u Osijeku, Fakultet elektrotehnike, računarstva i informacijskih tehnologija Osijek**

*Permanent link / Trajna poveznica:* <https://urn.nsk.hr/urn:nbn:hr:200:347232>

*Rights / Prava:* [In copyright](http://rightsstatements.org/vocab/InC/1.0/) / [Zaštićeno autorskim pravom.](http://rightsstatements.org/vocab/InC/1.0/)

*Download date / Datum preuzimanja:* **2024-07-18**

*Repository / Repozitorij:*

[Faculty of Electrical Engineering, Computer Science](https://repozitorij.etfos.hr) [and Information Technology Osijek](https://repozitorij.etfos.hr)

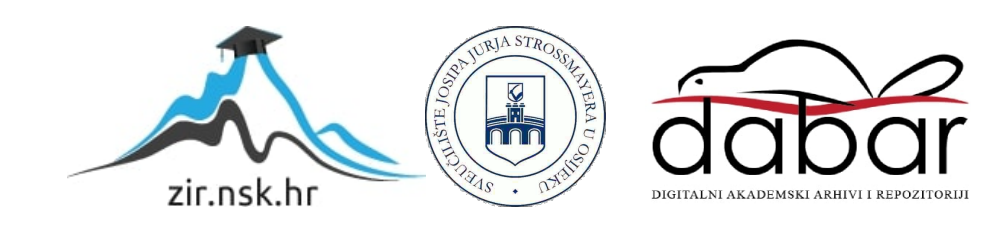

# **SVEUČILIŠTE JOSIPA JURJA STROSSMAYERA U OSIJEKU FAKULTET ELEKTROTEHNIKE, RAČUNARSTVA I INFORMACIJSKIH TEHNOLOGIJA OSIJEK**

**Stručni studij računarstva**

# **WEB PORTAL ZA LJUBITELJE KAMPIRANJA**

**Završni rad**

**Helena Udovičić**

**Osijek, 2023.**

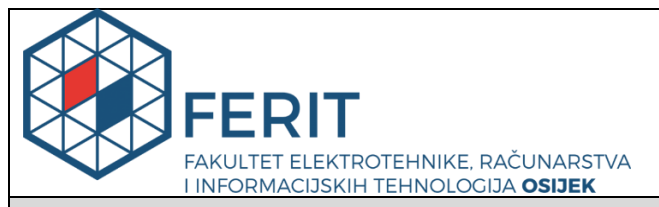

**Obrazac Z1S: Obrazac za imenovanje Povjerenstva za završni ispit na preddiplomskom stručnom studiju**

#### **Osijek, 16.09.2023.**

**Odboru za završne i diplomske ispite**

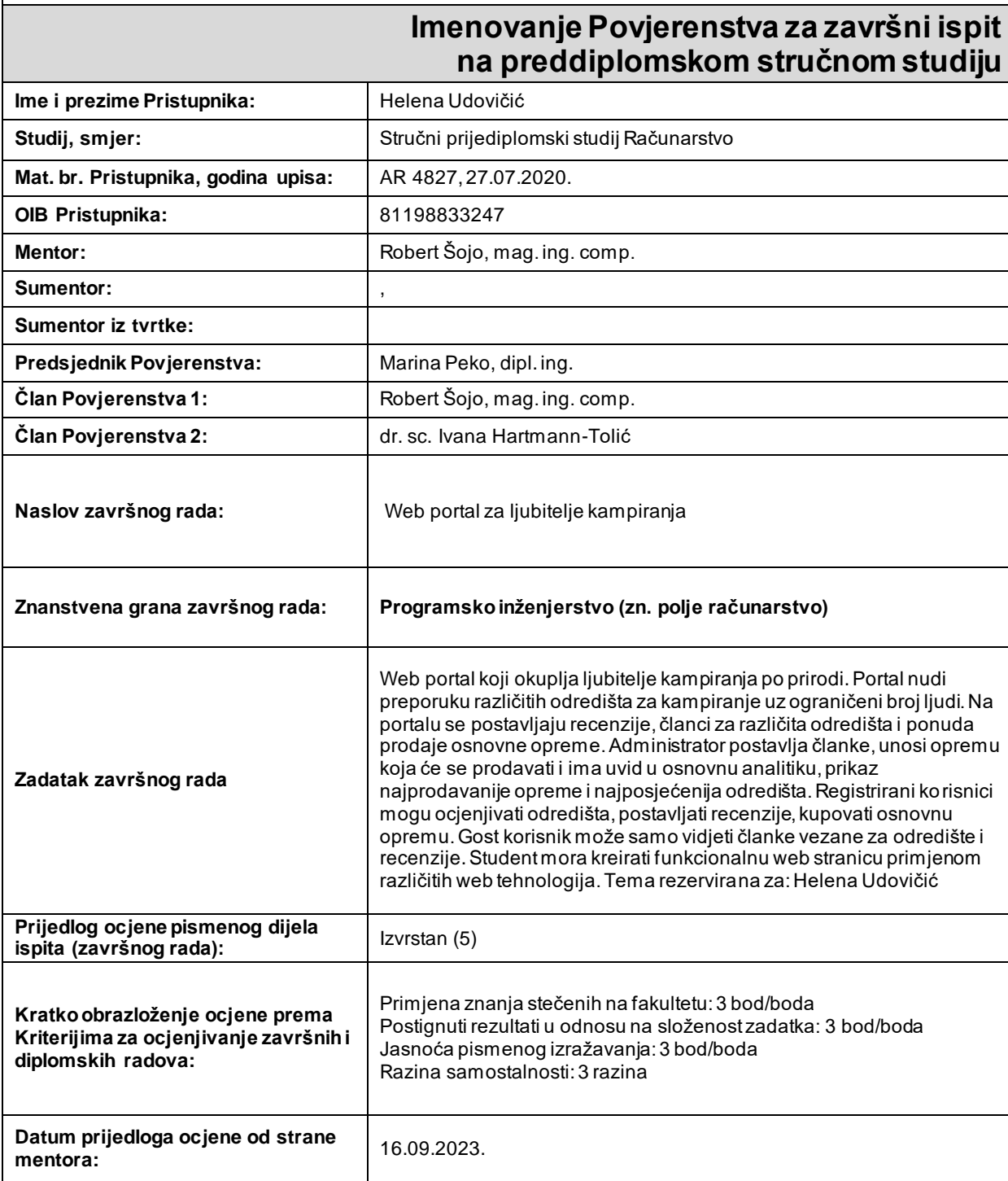

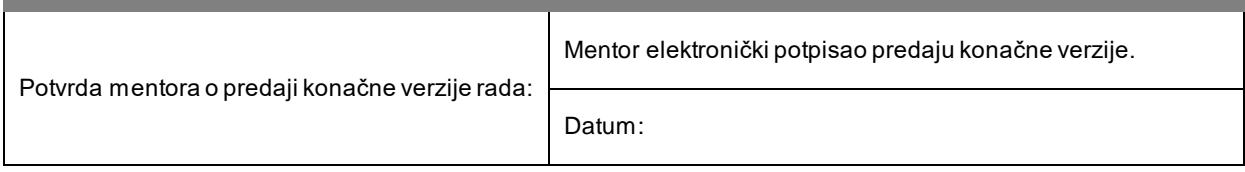

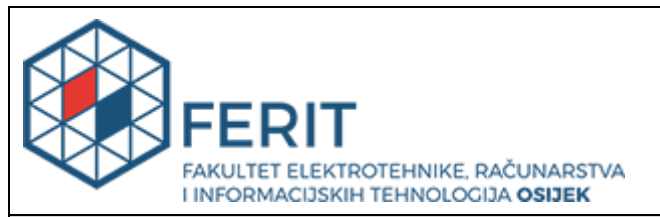

## **IZJAVA O ORIGINALNOSTI RADA**

**Osijek, 27.09.2023.**

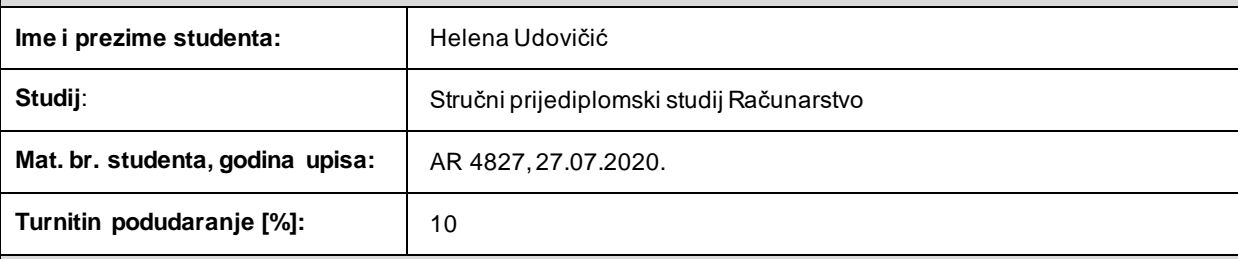

Ovom izjavom izjavljujem da je rad pod nazivom**: Webportal za ljubitelje kampiranja**

izrađen pod vodstvom mentora RobertŠojo, mag. ing. comp.

i sumentora ,

moj vlastiti rad i prema mom najboljem znanju ne sadrži prethodno objavljene ili neobjavljene pisane materijale drugih osoba, osim onih koji su izričito priznati navođenjem literature i drugih izvora informacija. Izjavljujem da je intelektualni sadržaj navedenog rada proizvod mog vlastitog rada, osim u onom dijelu za koji mi je bila potrebna pomoć mentora, sumentora i drugih osoba, a što je izričito navedeno u radu.

Potpis studenta:

# SADRŽAJ

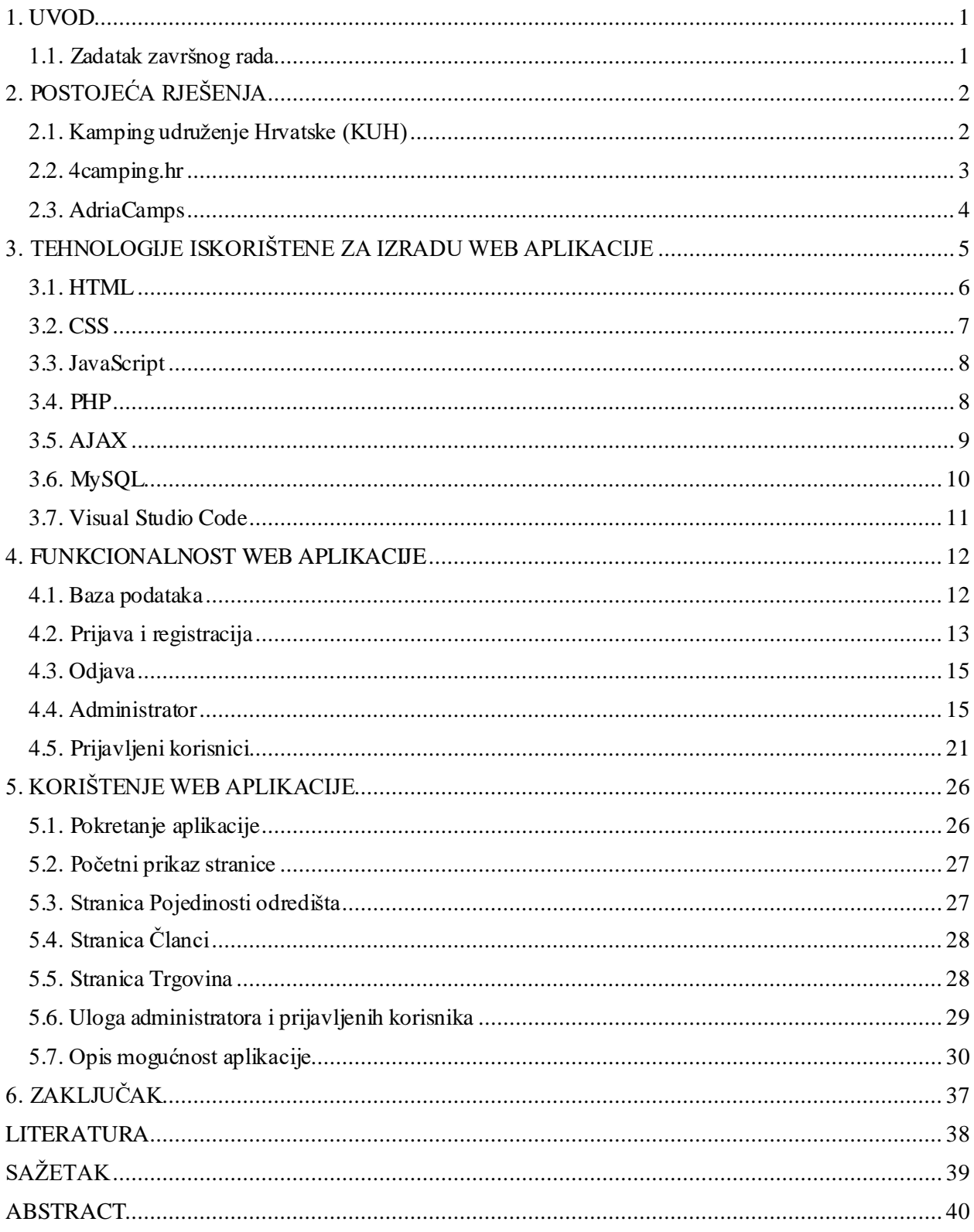

#### <span id="page-6-0"></span>**1. UVOD**

 Ovaj rad proizlazi iz potrebe da se olakša planiranje kampiranja i pruži cjelovito iskustvo korisnicima, bez obzira na njihovu razinu iskustva u kampiranju. Kampiranje, kao sve popularnija rekreacija, privlači raznoliku publiku, od avanturista do obitelji koje žele pobjeći u prirodu. Često se suočavamo s izazovima pri organizaciji takvih putovanja, uključujući pronalaženje prikladnih lokacija, rezervaciju kampirališta te nabavku potrebne opreme. Stvaranje ove web aplikacije ima za cilj upravo rješavanje tih izazova i pružanje korisnicima jednostavnog, praktičnog i uzbudljivog iskustva planiranja kampiranja. U svrhu rješavanja ovih problema, ovaj se rad temelji na upotrebi niza tehnologija, uključujući PHP, HTML, CSS, JavaScript i AJAX. Kombinacija ovih tehnologija omogućila je stvaranje web portala koji pruža sveobuhvatno iskustvo korisnicima. Korištenje Visual Studio Code kao razvojne okoline daje efikasno razvijanje i održavanje projekta.

 Poglavlja su podijeljena u četiri ključna dijela. Prvo, analiziraju se postojeća rješenja i web stranice za ljubitelje kampiranja kako bi se stekao bolji uvid u tržište. Drugo, detaljno se opisuju korištene tehnologije za izradu web aplikacije. U trećem se poglavlju opisuju funkcionalnosti koje web aplikacija nudi korisnicima. Konačno, u četvrtom poglavlju, analizira se korištenje web aplikacije, istražujući perspektive administratora i kupaca.

#### <span id="page-6-1"></span>**1.1. Zadatak završnog rada**

 Web portal koji okuplja ljubitelje kampiranja po prirodi. Portal nudi preporuku različitih odredišta za kampiranje uz ograničeni broj ljudi. Na portalu se postavljaju recenzije, članci za različita odredišta i ponuda prodaje osnovne opreme. Administrator postavlja članke, unosi opremu koja će prodavati i ima uvid u osnovnu analitiku, prikaz najprodavanije opreme i najposjećenijih odredišta. Registrirani korisnici mogu ocjenjivati odredišta, postavljati recenzije, kupovati osnovnu opremu. Gost korisnik može samo vidjeti članke vezane za odredišta i recenzije. Student mora kreirati funkcionalnu web stranicu primjenom različitih web tehnologija.

# <span id="page-7-0"></span>**2. POSTOJEĆA RJEŠENJA**

Ovo poglavlje opisuje postojeća rješenja web portala za ljubitelje kampiranja. Predstavljeni su slijedeći portali:

- Kamping udruženje Hrvatske (KUH)
- 4camping.hr
- AdriaCamps

### <span id="page-7-1"></span>**2.1. Kamping udruženje Hrvatske (KUH)**

Kamping udruženje Hrvatske je dobrovoljna udruga čiji je cilj okupljanje osoba koje se bave pružanjem kamping usluga i drugim povezanim djelatnostima. U svojem radu KUH nastoji osnažiti status najjače udruge u kamping sektoru u Hrvatskoj. Aktivnosti Kamping udruženja Hrvatske usmjerene su na predstavljanje i zastupanje interesa svojih članova, njihovoj zaštiti i promociji.

 Ovaj portal nudi pretragu traženog odredišta pomoću raznih sortiranja za precizniji prikaz traženog mjesta. Također nudi rezervaciju mjesta za ponuđena kampiranja koja još uvijek imaju slobodna mjesta. Na stranici se mogu pronaći i dodatne te vrlo korisne upute koje je poželjno slijediti pri kretanju na kampiranja. Prikaz početne stranice Kamping udruženje Hrvatske prikazano je na slici 2.1. [1].

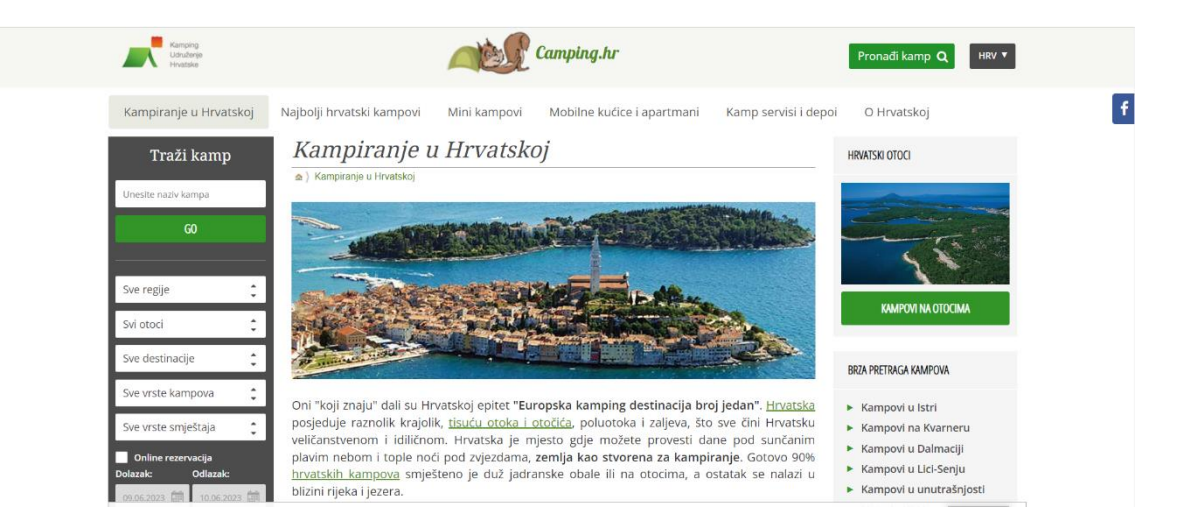

**Slika 2.1.** *Početni prikazstranice Kamping udruženja Hrvatske.*

#### <span id="page-8-0"></span>**2.2. 4camping.hr**

4camping je mlada firma osnovana 2012. godine s ciljem pružanja najbolje moguće usluge svojim klijentima pri odabiru i kupnji opreme za kampiranje. Ova je internetska trgovina jedna od najvećih trgovina za prodaju kamping i turističke opreme u Hrvatskoj. Pružaju najraznovrsniju opremu na hrvatskom tržištu, uključujući 250 brendova. Osim na hrvatskom tržištu, postoje i na češkom, slovačkom, rumunjskom, bugarskom i ukrajinskom tržištu. Također, svake godine organiziraju najveću izložbu šatora i turističke opreme u srednjoj Europi.

 Na svojoj stranici nude opsežan izbor opreme za kampiranje i turizam, od odjeće i obuće, do opreme za namještanje šatora. Stranica pruža preglednik za lakšu pretraživanje željene robe, kao i košaricu u kojoj se može sačuvati odabrani proizvod. Slika 2.2. predstavlja početnu stranicu 4camping.hr trgovine [2].

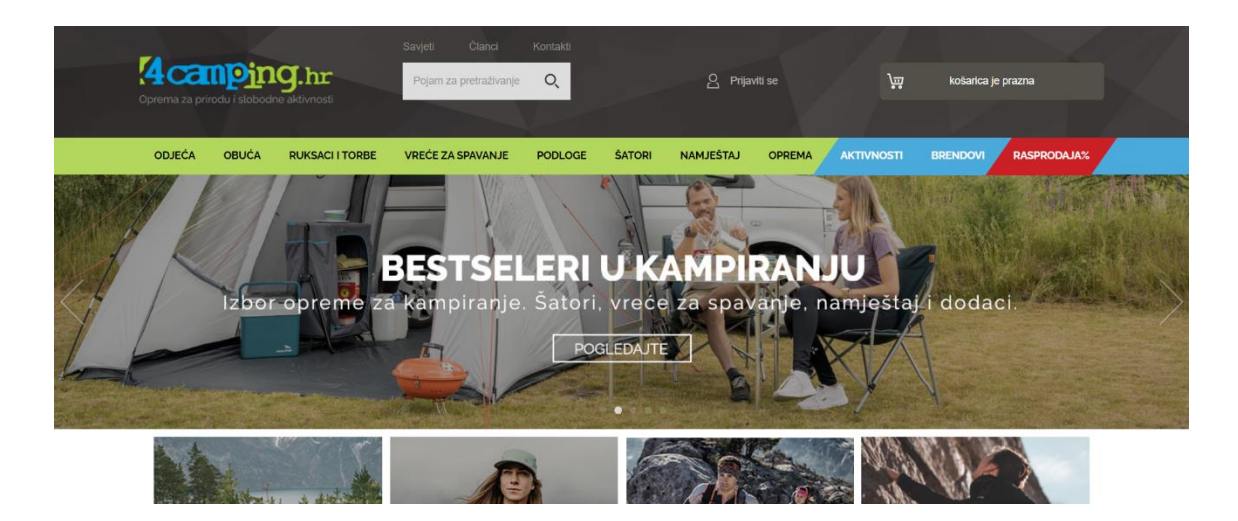

**Slika 2.2.** *Početni prikazstranice web trgovine 4camping.hr.*

#### <span id="page-9-0"></span>**2.3. AdriaCamps**

 AdriaCamps okuplja tim od 20 i više specijalista i suradnika s više od 15 godina iskustva na lokalnom i regionalnom turističkom tržištu. Osim znanja u turizmu, tim raspolaže i s visokim stupnjem stručnosti u prodaju, digitalnom marketingu i IT-u. Putem vlastitog rezervacijskog centra koji čine prodajni specijalisti i izvorni govornici, nude mogućnosti rezerviranja željenog smještaja; kampova, mobilnih kućica, vila i kuća za odmor u Hrvatskoj i Europi, pružajući pritom sve potrebne informacije i konstantnu uslugu podrške [3].

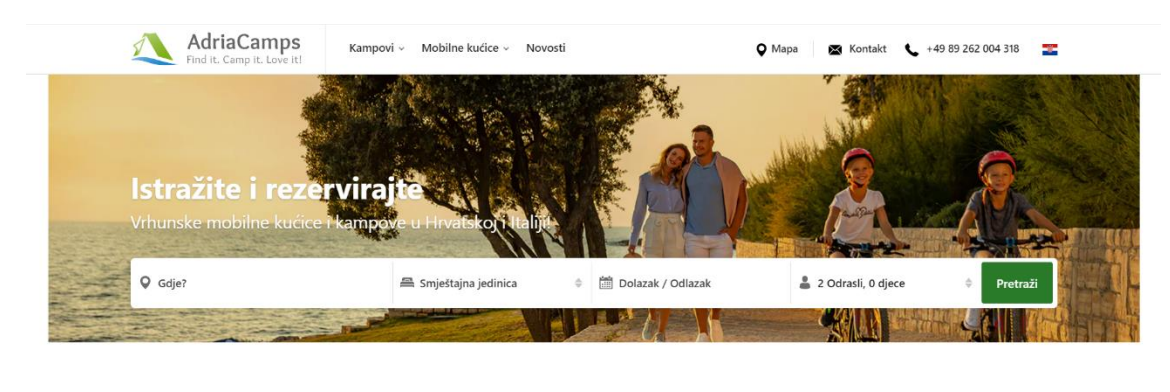

Kreirajmo vaš odmor zajedno! Mobilna kućica, glamping šator ili parcela u hladu? Oda erite temu odmora i na vaš mail stiže personalizirana ponuda

**Slika 2.3.** *Početni prikaz stranice AdriaCamps.*

## <span id="page-10-0"></span>**3. TEHNOLOGIJE ISKORIŠTENE ZA IZRADU WEB APLIKACIJE**

 Pri izradi web aplikacija moguće je koristiti brojne programske jezike i tehnologije. U nastavku su objašnjene one tehnologije koje su upotrijebljene pri izradi web portala za ljubitelje kampiranja. Spomenute će se tehnologije moći podijeliti u dva dijela, a to su *frontend* i *backend*.

 Frontend web stranice je ono što se vidi i s čime se komunicira u pregledniku Također se naziva i "klijentska strana", uključuje ono što korisnici izravno doživljavaju; tekst, boje, gumbi, slike i navigacijski izbornici. Važno je istaknuti da frontend i web dizajn nisu isti pojmovi. Web dizajneri se bave samim prikazom web stranice, kako je postavljena i koje gumbe i dodirne točke korisnik doživljava. Frontend programeri su zaduženi za funkcionalnosti; pretvaraju dane dizajne u živu, interaktivnu stranicu. Frontend programeri dizajn pretvaraju u interaktivnu stranicu koristeći programski jezik kao što je JavaScript te strukturne jezike kao primjerice HTML i CSS.

 Backend ili poslužiteljska strana je dio web stranice koji nije vidljiv klijentima. Odgovoran je za pohranjivanje i održavanje podataka i omogućava funkcionalan rad klijentske strane. Backend i frontend surađuju tako da backend šalje i prima podatke koji se prikazuju na početnom prikazu stranice. Pri ispunjenju obrasca, upisivanja web adrese ili obavljanja kupnje putem Interneta, preglednik šalje zahtjev poslužiteljskoj strani, koja vraća informacije u obliku razumljivom pregledniku. Kako bi stranica postala dinamička web stranica čiji se sadržaj može mijenjati na temelju onoga što se nalazi u bazi podataka, koja se može mijenjati korisničkim unosom, ona mora imati dodatne pozadinske komponente. Ovo ju razlikuje od statičke web stranice, koja ne zahtijeva bazu podataka, jer njezin sadržaj ostaje isti. Backend programeri moraju koristiti jezike koji će imati mogućnost komunikacije s bazom podataka, a neki od njih su PHP te .Net [4].

#### <span id="page-11-0"></span>**3.1. HTML**

 HTML (engl*. Hypertext Markup Language*) je označni jezik koji određuje strukturu web stranice. Jedan je od najosnovnijih dijelova svake web stranice, stoga ga je ključno naučiti ako se programer u svojoj daljnjoj karijeri namjerava baviti web razvojem. HTML samo određuje strukturu web stranice, stoga on sam nije dovoljan da web stranica izgleda vizualno dobro i interaktivno. Uključivanjem potpomognute tehnologije kao što je CSS ili JavaScript, HTML se čini ljepšim i preglednijim. Na ova se tri spomenuta jezika može gledati ovako; HTML je struktura kuće, CSS unutarnji i vanjski dekor, a JavaScript struja, vodovod i ostale funkcionalnosti potrebne za stvaranje kuće pogodne za život.

 Važni dijelovi HTML-a su oznake i atributi. Na primjer, poželjno je da stranica u sebi ima jedan tekst veći, drugi manji, neki od njih da bude podebljan, a neki u kurzivu i slično. Oznake omogućuju stvaranje takvog rasporeda. Postoje oznake za stvaranje naslova, odlomaka, podebljanih riječi, kurziva i mnogo više. HTML oznake u sebi uzimaju ono što se naziva atributima. Ovi atributi smješteni su u početnu oznaku i kreću se od stila i ID-ova do klasa. Oni uzimaju vrijednosti, koje prenose više informacija o elementu i pomažu pri izradi stvari kao što su stiliziranje i manipulacija JavaScript-om. Logo HTML označnog jezika prikazan je na slici 3.1 [5].

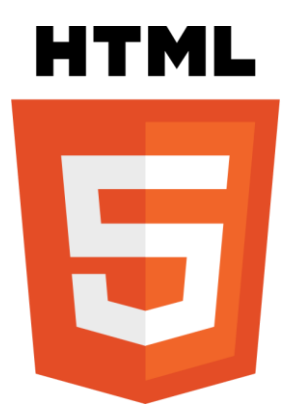

**Slika 3.1.** *Logo HTML-a.*

#### <span id="page-12-0"></span>**3.2. CSS**

 CSS (engl. *Cascading Style Sheets*) je opisni jezik koji definira kako će elementi HTML-a biti prikazani na ekranu, papiru ili u drugim medijima. Pomoću njega štedi se puno vremena i posla jer pomoću njega moguće je kontrolirati izgled više web stranica odjednom. Vanjski listovi stilova pohranjeni su u CSS datotekama. CSS je korišten za oblikovanje stilova za web stranice, u smislu dizajna, izgleda i varijacija prikaza stranice na različitim uređajima različitih veličina zaslona. HTML nikada nije trebao obuhvaćati stilove za oblikovanje web stranice. Kada su oznake poput <font> i atributi boja dodani specifikaciji HTML 3.2, započeli su problemi za web programere. Razvoj velikih web stranica, gdje su fontovi i informacije o boji dodani svakoj pojedinoj stranici, postao je dug i skup proces. Kako bi riješio ovaj problem, W3C (engl. *World Wide Web Consortium*) stvorio je CSS. Time je CSS uklonio uređivanje stila iz HTML-a. Slika loga CSS-a prikazana je na slici 3.2 [6].

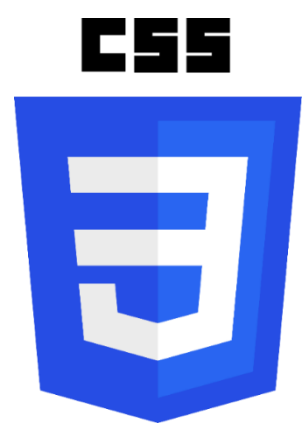

**Slika 3.2.** *Logo CSS-a.*

#### <span id="page-13-0"></span>**3.3. JavaScript**

 Najrašireniji skriptni jezik na Zemlji je JavaScript. I ima najveći knjižnični ekosustav od svih programskih jezika. JavaScript je temeljni jezik weba i jedini programski jezik koji se može izvoditi u svim većim web preglednicima. Također, ono nema nikakve veze s Javom, iako u imenu sadržava njezino ime. Službeni naziv JavaScripta je ECMAScript definiran standardom ECMA-262. Svaki veći web preglednik u sebi ima svoju posebnu implementaciju JavaScripta [7]. JavaScript je skriptni jezik koji se prvenstveno koristi za web razvitak na klijentskoj strani. Programerima omogućuje stvaranje interaktivnih i dinamičkih elemenata na web stranicama. Na slici 3.3. prikazan je logo JavaScript-a.

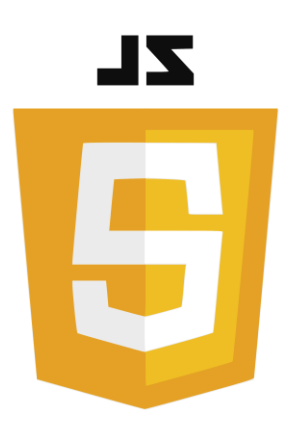

**Slika 3.3.** *Logo JavaScripta* 

#### <span id="page-13-1"></span>**3.4. PHP**

 PHP je originalno označavao *Personal Homepage*, no sada je rekurzivni akronim za *Hypertext Preprocessor*. PHP skriptni jezik mnogi programeri koriste za web razvoj. To je također jezik opće namjene koji se koristi za izradu mnogih projekata, uključujući grafička korisnička sučelja (GUI). PHP ima neke prednosti koje su ga učinile toliko popularnim, a već je više od 15 godina uobičajeni jezik za web poslužitelje. Neke od prednosti PHP-a su:

- Više platformi: PHP je neovisan o platformi. Nije potrebno imati određeni OS da bi ga se koristilo jer radi na svim platformama, bilo da se radi o Macu, Windowsu ili Linuxu.
- Otvoreni kod (engl. *Open source*): PHP je otvoreni kod. Izvorni kod je dostupan svima koji ga žele nadograđivati. To je samo jedan od mnogih razloga zašto je njegov okvira, Laravel, toliko popularan.
- Jednostavan za naučiti: PHP nije teško naučiti za apsolutne početnike. Može ga se dobro naučiti ako već imate znanje programiranja.
- PHP se sinkronizira sa svim bazama podataka: PHP se može jednostavno povezati sa svim bazama podataka, relacijskim i ne relacijskim. Tako da se vrlo jednostavno može povezati s MySQL, Postgress, MongoDB ili bilo kojom drugom bazom podataka [8].

Primjer PHP koda koji čita datoteku "webdictionary.txt" znak po znak, sve dok se ne dosegne kraj datoteke prikazan je na slici 3.4.

```
\langle?php
$myfile = fopen("webdictionary.txt", "r") or die("Unable to open file!");
// Output one character until end-of-file
while(l \text{feof}(\text{\#myfile}))echo fgetc($myfile);
fclose($myfile);
\rightarrow
```
**Slika 3.4.** *Primjer čitanja datoteke znak po znak pomoću PHP-a.*

#### <span id="page-14-0"></span>**3.5. AJAX**

 AJAX je kratica za asinkroni JavaScript i XML (engl. *Extensible Markup Language*). To nije programski jezik, nego tehnika za razvoj boljih, bržih i interaktivnih web aplikacija koje koriste HTML, CSS, JavaScript i XML. Asinkrono znači da web aplikacija može slati i primati podatke s web poslužitelja bez osvježavanja stranice. Ovaj pozadinski proces slanja i primanja podataka s poslužitelja zajedno s ažuriranjem različitih odjeljaka web stranice definira asinkrono svojstvo/značajku AJAX-a.

 AJAX radi tako da koristi XMLHttpRequest objekt ugrađen u preglednik za pronalazak podataka s web poslužitelja i HTML DOM za pregled ili korištenje podataka. Objekt XMLHttpRequest je API (engl. *Application Programming Interface*) u obliku objekta čije metode pomažu u prijenosu podataka između web preglednika i web poslužitelja. HTML DOM; kada se web stranica učita, preglednik stvara model objekta dokumenta stranice [9]. Primjer koda AJAXa daje slika 3.5., u kojem kada korisnik odabere kupca na padajućem izborniku izvršava se funkcija pod nazivom showCustomer() koja izlistava detalje o odabranom kupcu.

```
function showCustomer(str) {
  var xhttp;
  if (str == "") {
    document.getElementById("txtHint").innerHTML = "";
    return:
  \rightarrowxhttp = new XMLHttpRequest();
  xhttp.onreadystatechange = function() {
    if (this readyState == 4 && this status == 200) {
    document.getElementById("txtHint").innerHTML = this.responseText;
   - 7
 \mathcal{H}xhttp.open("GET", "getcustomer.php?q="+str, true);
 xhttp.send();
\overline{\phantom{a}}
```
**Slika 3.5.** *Prikaz AJAX koda funkcije showCustomer().*

#### <span id="page-15-0"></span>**3.6. MySQL**

 MySQL je najpoznatija baza podataka otvorenog koda. Prema DB-Engines, MySQL je druga najpopularnija baza podataka, iza Oracle Database. MySQL pokreće mnoge od najčešće pristupanih aplikacija, uključujući Facebook, Twitter, Netflix i druge. MySQL baza podataka sastoji se od višenitnog SQL (engl. *Structured Query Language*) poslužitelja koji podupire različite pozadinske dijelove, nekoliko klijentskih programa i biblioteka, administrativne alate i širok raspon sučelja za programiranje aplikacija [10].

 Naziv "MySQL" kombinacija je "My", imena kćeri suosnivača Michaela Wideniusa, i "SQL". Na slici 3.6. prikazan je kod kojim se manipulira bazom pomoću nekih od osnovnih naredbi MySQL baze podataka.

```
SELECT column_name(s)
FROM table_name
WHERE condition
GROUP BY column name(s)
ORDER BY column_name(s);
```
**Slika 3.6.** *Manipulacija MySQL bazom podataka pomoću naredbi za grupiranje podataka.*

#### <span id="page-16-0"></span>**3.7. Visual Studio Code**

 Visual Studio Code je uređivač koda s podrškom za razvojne operacije. Visual Studio Code besplatan je, lagan, ali moćan uređivač izvornog koda koji radi na radnoj površini, na webu i dostupan je za Windows, macOS, Linux i Raspberry Pi OS. Stiže s implementiranom podrškom za TypeScript, JavaScript i Node.js te ima mnogobrojan ekosustav produžetaka za druge programske jezike, okruženja i oblake.

 Kako je Visual Studio Code nastao iz Visual Studia, često se postavlja pitanje koje okruženje najbolje koristiti. Dok je Visual Studio Code lagan, ali proširiv, Visual Studio je težak, ali potpun. Mnoge tehnologije u VS Codeu potječu iz Visual Studija i prilično je lako kretati se naprijednatrag između njih. Slika loga Visual Studio Code-a prikazana je na slici 3.7 [11].

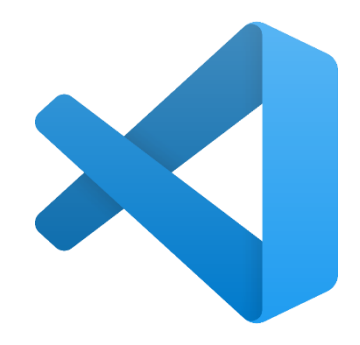

**Slika 3.7.** *Logo Visual Studio Codea.*

#### <span id="page-17-0"></span>**4. FUNKCIONALNOSTWEB APLIKACIJE**

U ovom se poglavlju opisuju funkcije korištene pri izradi Web portala za ljubitelje kampiranja.

#### <span id="page-17-1"></span>**4.1. Baza podataka**

 Za kreiranje MySQL baze podataka korišten je alat *phpMyAdmin*. U bazi podataka bilo je potrebno stvoriti deset tablica, a to su clanci, destinacije, info, korisnici, kosarica, kupljeniproizvodi, proizvodi, recenzije, rezervacije i ocjene. Na slici 4.1. nalazi se ER dijagram baze webcamp koji se sadrži od tablica, njihovih atributa i povezanosti s ostalim tablicama.

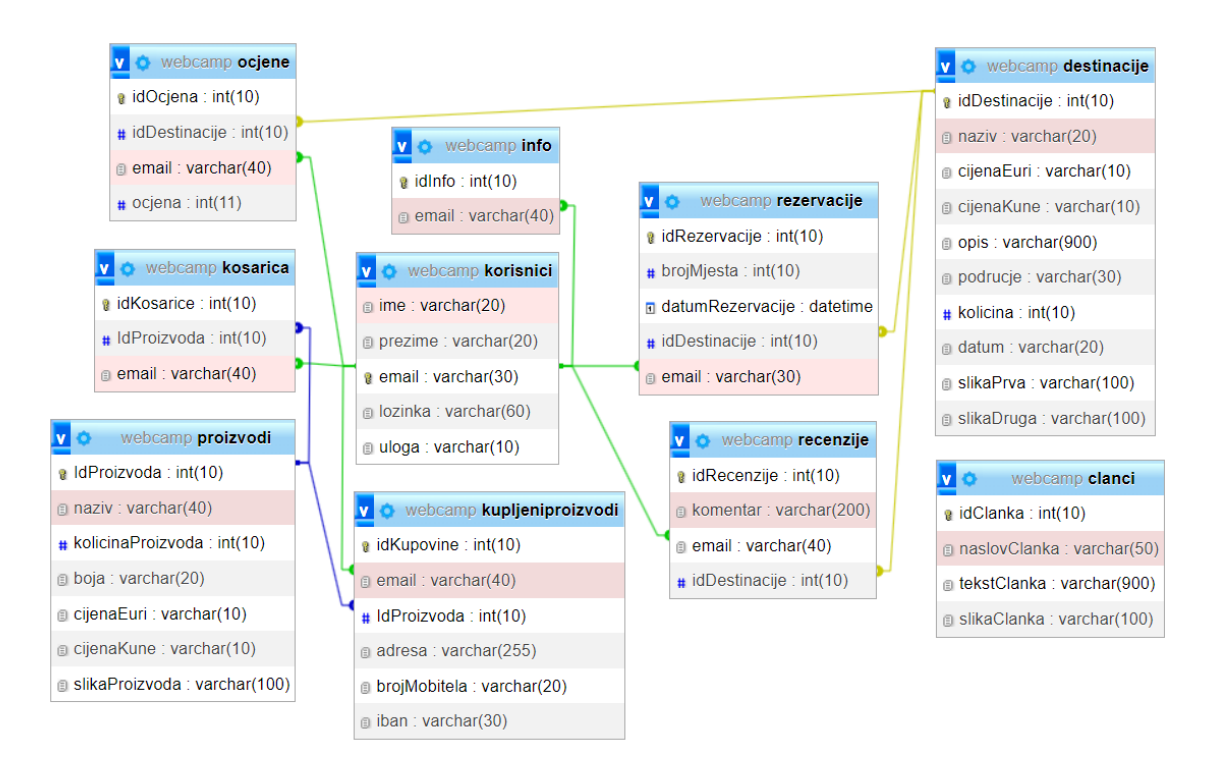

**4.1.** *ER dijagram.*

#### <span id="page-18-0"></span>**4.2. Prijava i registracija**

Osnovni uvjet kako bi se na stranici vidjele sve funkcionalnost je prijava, odnosno registracija korisnika. Ako je korisniku ovo prvi posjet stranici, tada je potrebno registrirati se. Registracija se odvija klikom na ikonicu profila u kojoj se u padajućem izborniku izabire *Registracija.* Nakon toga se otvara prikaz forme u kojoj je potrebno unijeti svoje ime, prezime, email i zaporku te kliknuti gumb *Registriraj*. Slika 4.2. prikazuje kod registracije.

```
require_once "base.php";
if (!empty($_POST['email'])) {
    unset($error);
    $sq1 = 'SELECT * FROM korisnici WHERE email = "'.$ POST['email'].''';$result = mysqli_query($conn, $sql);
    if ($result->num_rows > 0) {
        $error = "Email zauzet!<br>;
    } else \{$ime = $POST['ime'];$prezime = $POST['prezime'];
        $email = $POST['email'];$lozinka = $_POST['lozinka'];
        $hashedPassword = password_hash($lozinka, PASSWORD_DEFAULT);
        $sql = "INSERT INTO korisnici (ime, prezime, email, lozinka, uloga)
                 VALUES('$ime','$prezime','$email','$hashedPassword','kupac')";
        if (mysqli_query($conn, $sql)) {
            $_SESSION['prijavljen'] = true;
            \overline{\text{ }s\text{ }s\text{ }} SESSION['timeout'] = time();
            $_SESSION['email'] = $email;
            $_SESSION['ime'] = $ime;
            \overline{\$_SESSION['prezime'] = $prezime;<br>$_SESSION['uloga'] = 'kupac';
             header("Location: front_page.php");
             exit();
         } else \{echo "Error: " . $sql . ": -" . mysqli_error($conn);
        mysqli_close($conn);
```
**Slika 4.2.** *Prikaz php koda za registriranje.*

 Ako se korisnik prethodno registrirao na stranicu, odabire u padajućem izborniku opciju Prijava koja mu omogućuje ponovnu prijavu na stranicu. Za prijavu je potrebno unijeti točni email, zaporku tekliknuti na gumb *Prijava*. Slika 4.3. prikazuje kod prijave.

```
...<br>include "base.php";
smse-'':
if (isset($_POST['prijavise']) && !empty($_POST['email']) && !empty($_POST['lozinka'])){
     \text{Remail} = \text{$ POST['email']};$lozinka = $ \overline{\text{posT}} ['lozinka'];
      $sql = "SELECT * FROM korisnici WHERE email = '$email'";
      $result = mysqli_query($conn, $sql);if ($result->num rows > 0) {
             $row = mysqli_fetch_assoc($result);
             $hashedPassword = $row['locinka'];
             if (password_verify($lozinka, $hashedPassword)) {
                   $_SESSION['prijavljen'] = true;<br>$_SESSION['timeout'] = time();
                   \overline{\$_SESSION['email'] = $email;
                   \begin{minipage}{0.9\linewidth} \textbf{1} & \textbf{2} & \textbf{3} & \textbf{4} \\ \textbf{2} & \textbf{2} & \textbf{3} & \textbf{5} & \textbf{6} \\ \textbf{3} & \textbf{4} & \textbf{5} & \textbf{6} & \textbf{7} \\ \textbf{4} & \textbf{5} & \textbf{5} & \textbf{6} & \textbf{8} \\ \textbf{5} & \textbf{6} & \textbf{5} & \textbf{6} & \textbf{7} \\ \textbf{6} & \textbf{7} & \textbf{8} & \textbf{7} & \textbf{8} \\ \textbf{\overline{\$ SESSION['uloga'] = 'kupac';
                   header("Location: front_page.php");
                  exit();
                   $msg = 'Krivo korisničko ime ili lozinka!';
             $msg = 'Korisnik s unesenim emailom nije pronađen!';
```
**Slika 4.3.** *Prikaz php koda za prijavu.*

 Na stranici za prijavu također postoji opcija *Zaboravio/la sam lozinku*. gdje se klikom na tu opciju otvara modal u kojem je potrebno unijeti svoju e-mail adresu korištenu pri prijavu. Zatim se klikom na gumb *Pošalji* administratoru šalje poruka da taj korisnik traži novu zaporku. Administrator tada šalje korisniku na njegov e-mail novu zaporku. Na slici 4.4. vidljiv je kod za slanje zahtjeva za novu zaporku.

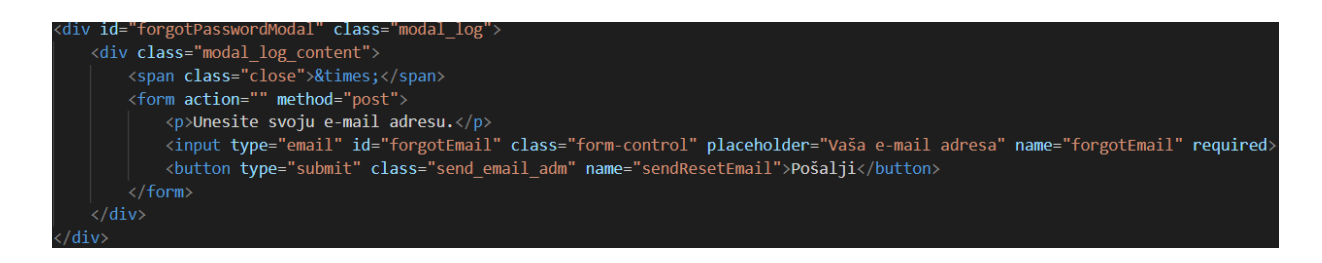

**Slika 4.4**. *Prikaz modala za unos e-maila pri zahtjevu nove zaporke*.

#### <span id="page-20-0"></span>**4.3. Odjava**

 Prilikom završetka rada na aplikaciji, administrator te prijavljeni korisnici mogu se odjaviti sa stranice. Kod koji prikazuje odjavu je na slici 4.5..

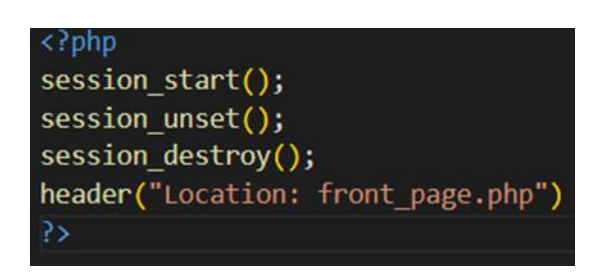

**Slika 4.5.** *Prikaz koda za odjavu.*

#### <span id="page-20-1"></span>**4.4. Administrator**

 Administrator prilikom prijave na stranicu prolazi gore navedene korake kao i ostali korisnici. Iako je prijava ista, njemu se zatim prikazuje drugačija početna stranica i ima drugačije funkcionalnost. Na početno stranici administrator vidi gumbove *Dodaj destinaciju, Dodaj proizvod* i *Dodaj članak*. Također, na svojoj početnoj stranici, administrator ima prikazan grafikon na kojem vidi ukupan broj rezerviranih mjesta za svako odredište u bazi. Klikom na gumb *Dodaj destinaciju*, administrator ima mogućnost dodavanja novih odredišta u bazu. Prilikom uspješnog dodavanja odredišta prikazuje se poruka da je odredište uspješno dodano i izlistava se iz baze na toj istoj stranici. Tada se uz podatke o odredištu izlistanih iz baze prikazuje i mogućnost uređivanja i uklanjanje tog istog odredišta. Kod za dodavanje odredišta nalazi se na slici 4.6.

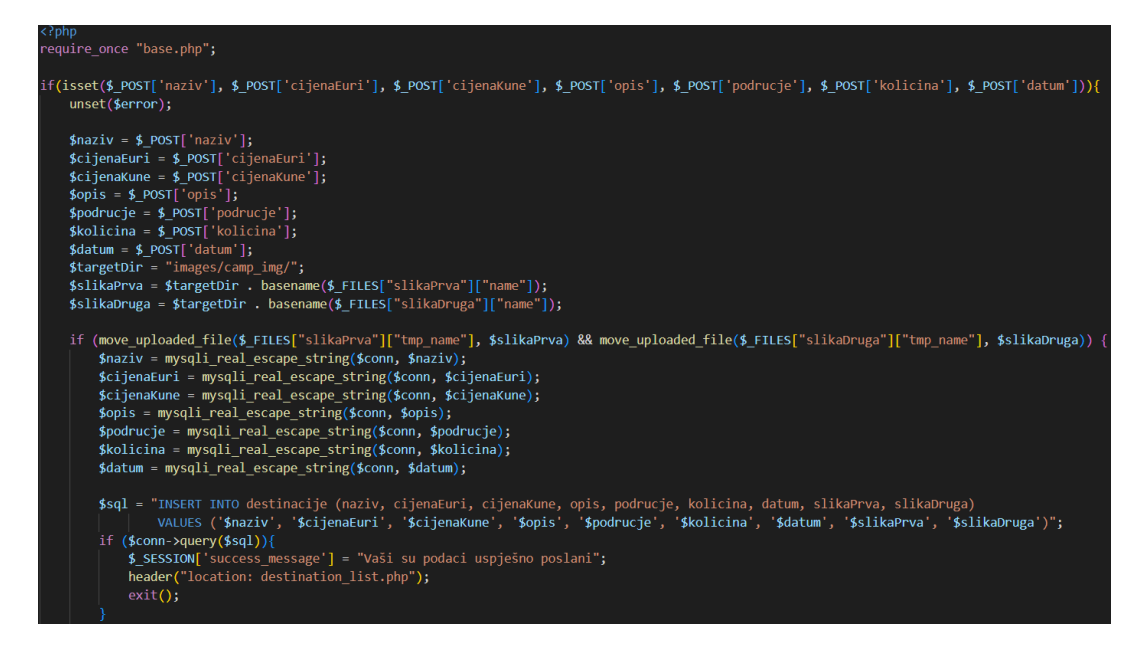

**Slika 4.6.** *Prikaz koda unosa odredišta.*

 Slika 4.7. prikazuje kod koji omogućuje uklanjanje odredišta, dok slika 4.8. prikazuje kod za uređivanje odabrano odredišta.

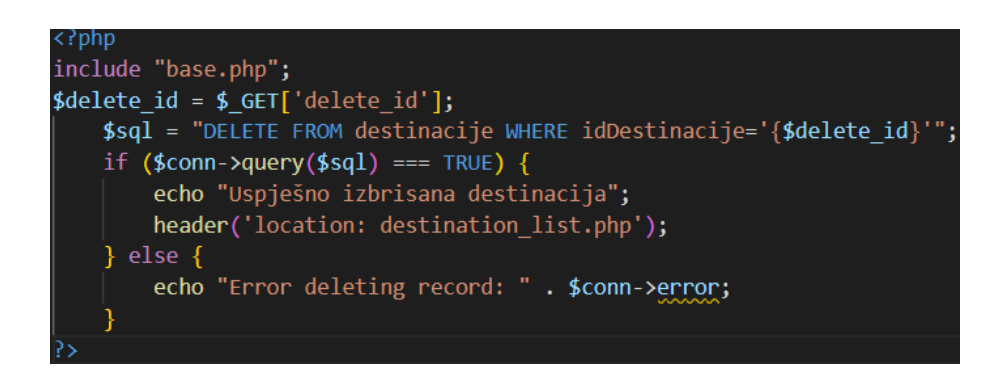

**Slika 4.7.** *Prikaz koda uklanjanja odredišta iz baze.*

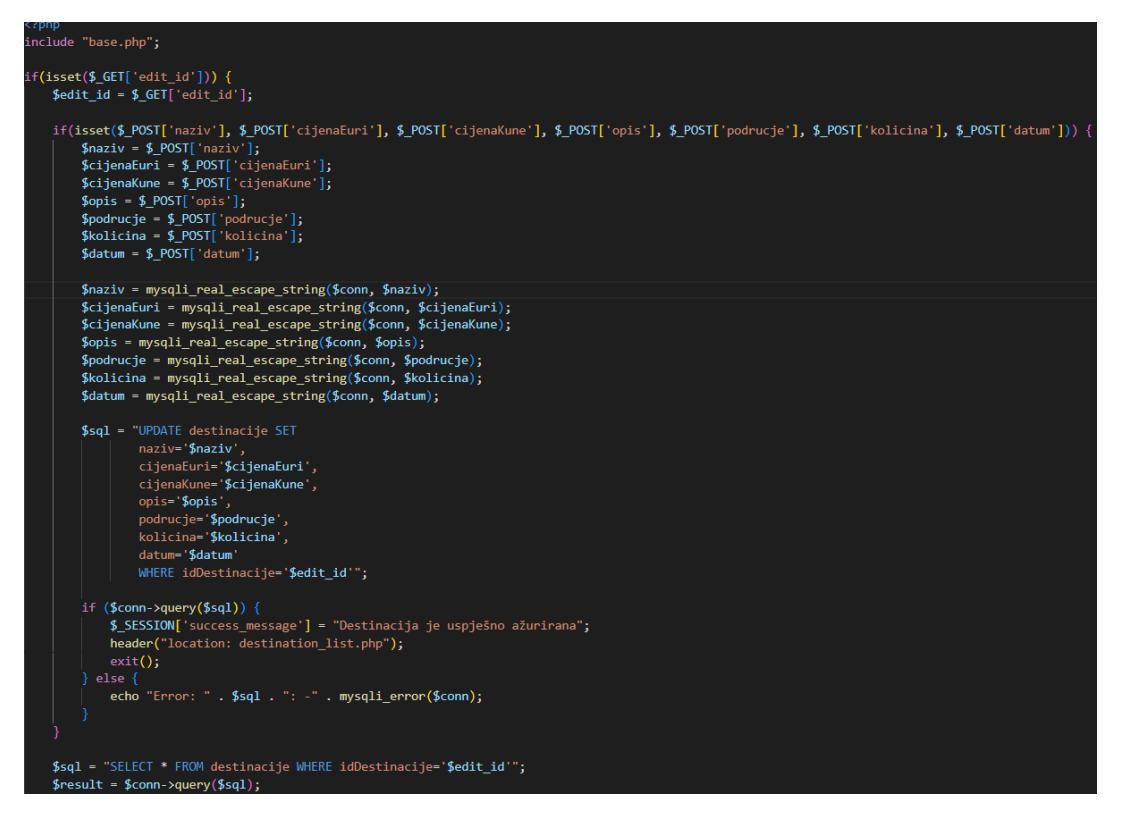

**Slika 4.8.** *Prikaz koda za uređivanje odredišta u bazi.*

 Prilikom klika na gumb *Dodaj proizvod*, otvara se stranica istog izgleda kao i stranica za dodavanje odredišta. Pruža se mogućnost unosa novog proizvoda koji se nakon toga izlistava na istoj stranici gdje se proizvod unosi. Nakon unosa, proizvod je moguće ukloniti te urediti na isti način kao i unesena odredišta, što se nalazi na slikama 4.7. i 4.8.. Naravno, razlika u odnosu na već spomenute kodove bila bi manipulacija s tablicom proizvodi u bazi te njezinim atributima. Slika 4.9. prikazuje kod unosa novih proizvoda.

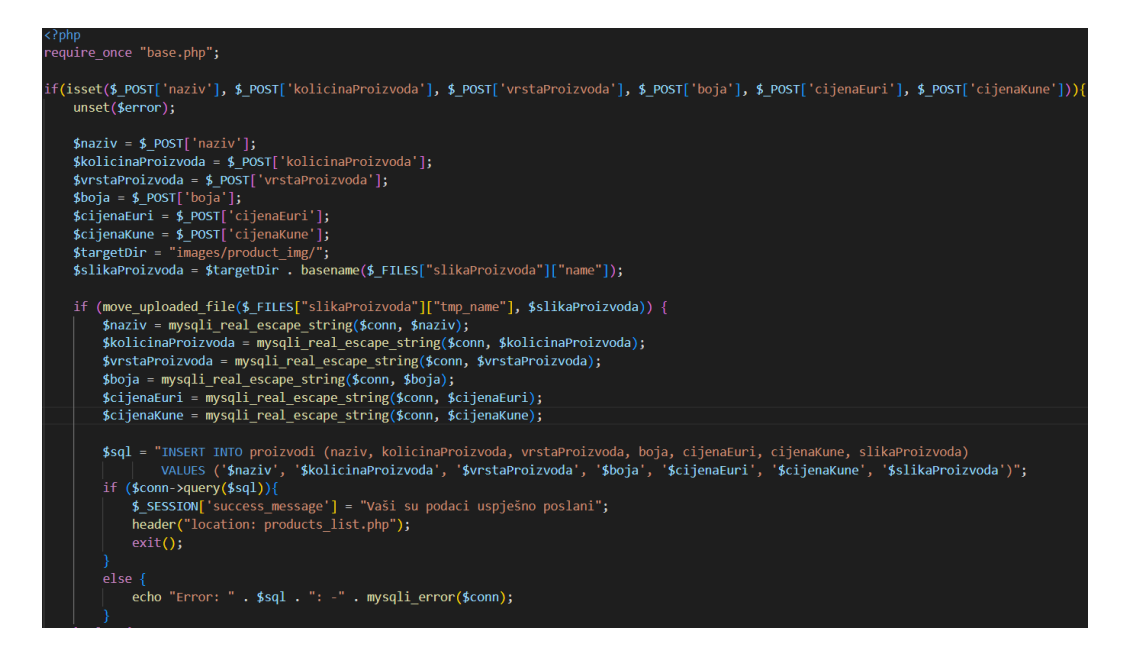

**Slika 4.9.** *Prikaz koda unosa proizvoda.*

 Klikom na gumb *Dodaj članak* otvara se stranica na kojoj administrator ima mogućnost unosa novog članka. Procedura je također ista; prilikom uspješnog unosa, članak se izlistava na istoj stranici. Administrator ponovno ima mogućnost uređivanja te uklanjanja članka istim postupkom koji je prikazan na slikama 4.7. te 4.8. Razlika je ta što se uređuju, odnosno uklanjaju podaci iz tablice clanci. Slika 4.10. prikazuje kod za unos novog članka.

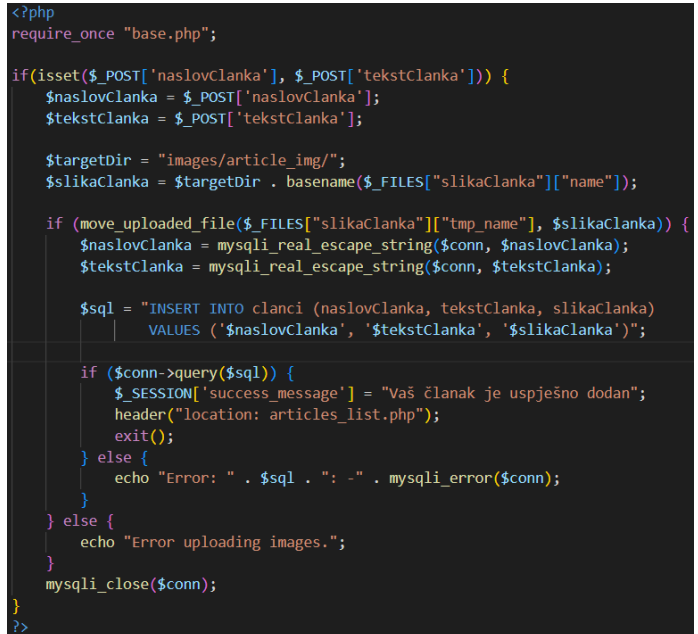

**Slika 4.10.** *Prikaz koda za unos članka.*

 Ispod gumbova za dodavanje spomenutih stavki u bazu, nalaze se grafikoni koji prikazuju odnose rezerviranih mjesta za svako odredište, odnosno broj kupovina po proizvodu iz baze podataka. Slika 4.11. prikazuje kod koji omogućuje prikaz ukupnog broja rezervacija po odredištu, a slika 4.12. prikazuje grafikon koji daje odnose broja kupovine po proizvodu.

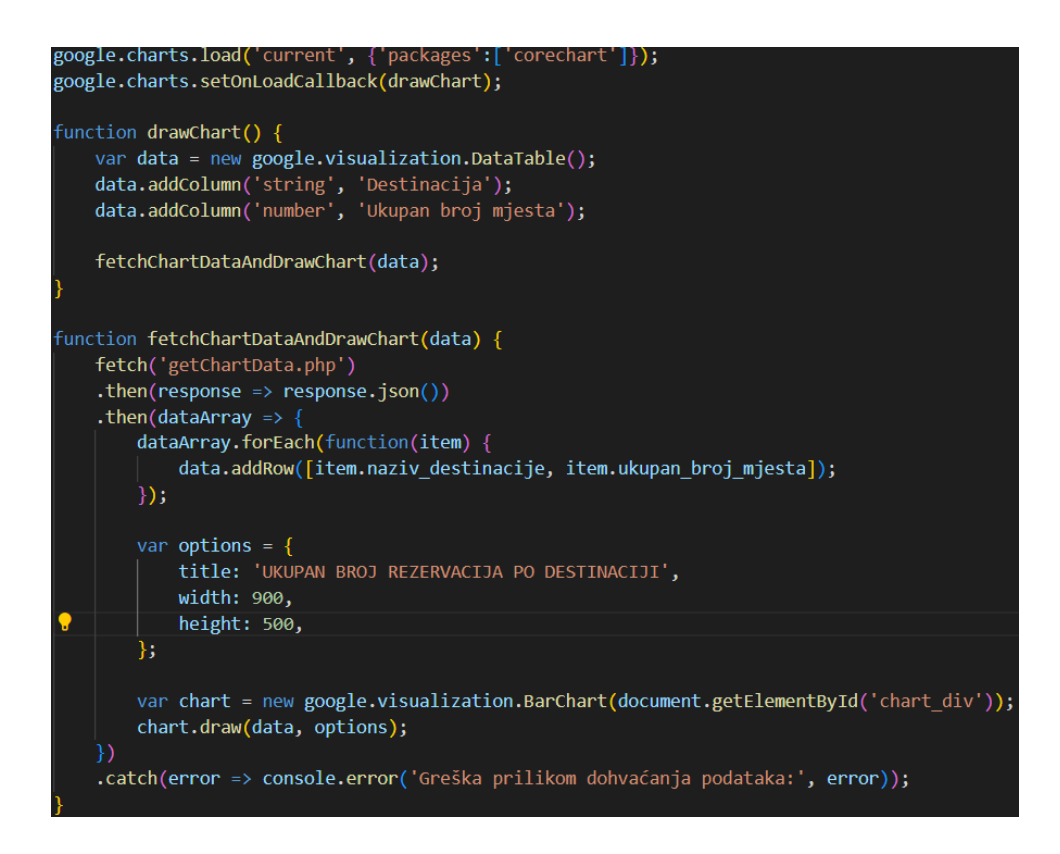

**Slika 4.11.** *Prikaz koda za grafikon koji prikazuje odnos broja rezerviranih mjesta.*

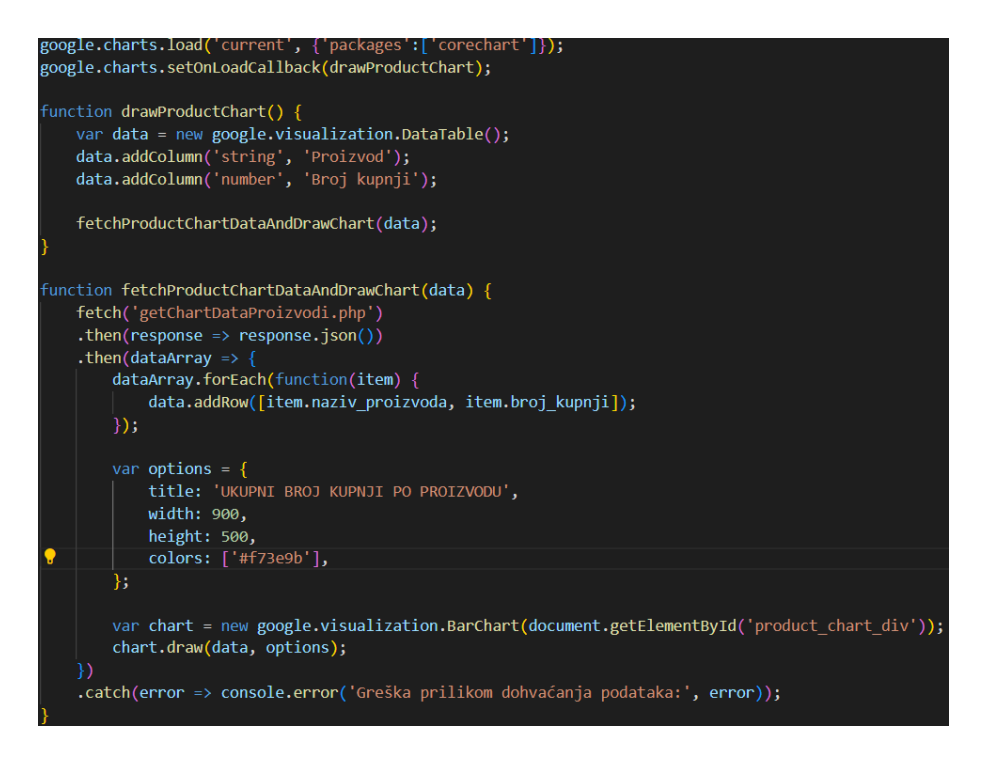

**Slika 4.12.** *Prikaz koda za grafikon koji prikazuje broj kupovine po proizvodu.*

 Administrator, osim što ima drugačiji prikaz početne stranice od ostalih, u padajućem izborniku prilikom prelaska mišem preko ikonice profila, ima opciju *Obavijesti* mjesto *Moj kamp*  kojeg imaju ostali korisnici. Klikom na *Obavijesti* administrator vidi poruke onih korisnika koji su zaboravili svoje zaporke i traže nove. Izlistava se i njihov e-mail na kojeg administrator kasnije šalje novu zamjensku zaporku. Prikaz izlistanih poruka odabirom opcije *Obavijesti* prikazane su na slici 4.13.

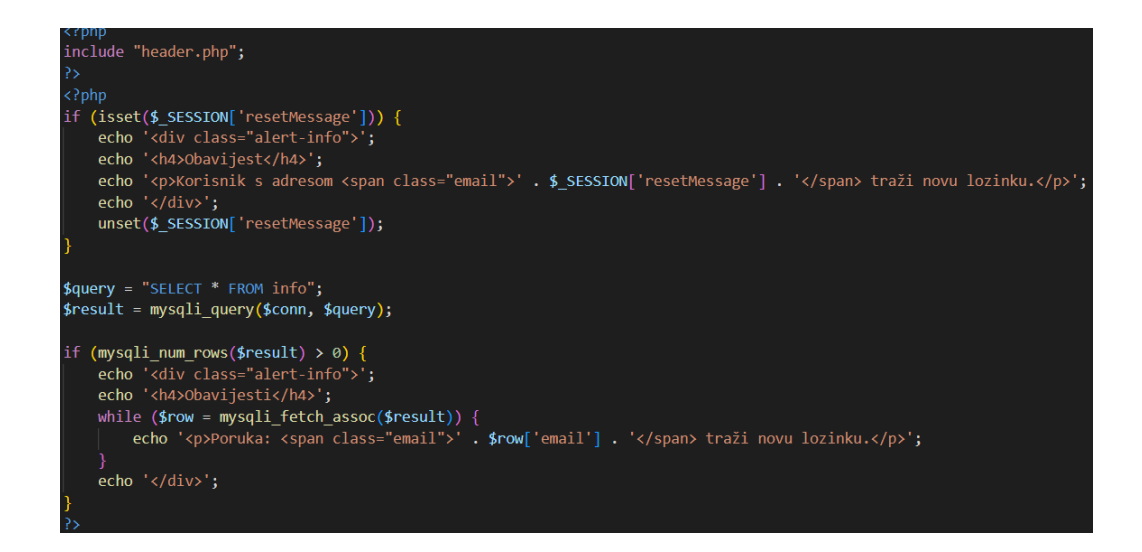

**Slika 4.13.** *Prikaz koda izlistavanja poruka o zahtjevu korisnika za novu zaporku*.

#### <span id="page-26-0"></span>**4.5. Prijavljeni korisnici**

Jednostavnim postupkom registracije na stranicu svaki korisnik može postati njezin član. Ovaj je postupak važno provesti ako korisnici žele rezervirati svoja mjesta za odabrano odredište te kupovati proizvode iz web trgovine. Rezervacija odredišta odvija se odabirom željenog odredišta te zatim unosom željenog broja mjesta i klikom na gumb *Rezerviraj*. Prikaz koda za rezervaciju odredišta nalazi se na slici 4.14.

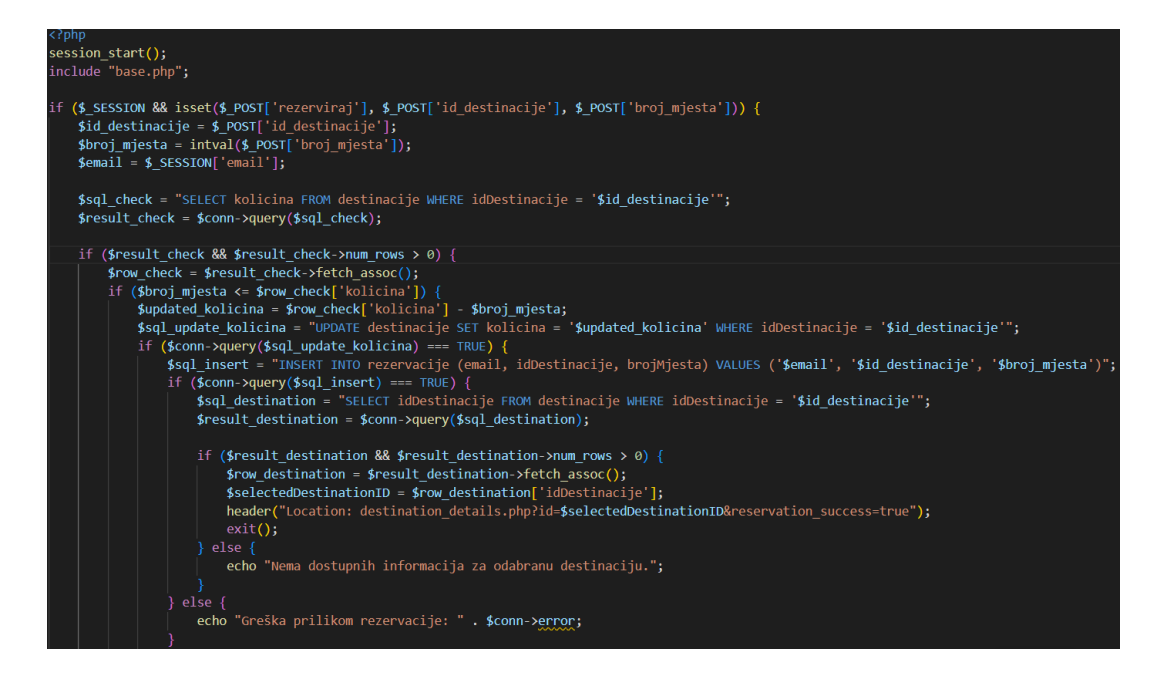

**Slika 4.14.** *Prikaz koda za rezervaciju mjesta.*

 Nakon što korisnik uspješno rezervira željeni broj mjesta, rezervirano odredište prikazuje se na stranici koja se otvara klikom na gumb *Moj kamp* koji se nalazi u padajućem izborniku. Također, nudi mu se opcija *Izbriši rezervaciju* ako odustane od odredišta. Slika 4.15. prikazuje izlistavanje rezerviranih odredišta za pojedinog kupca, a slika 4.16. prikazuje kod brisanja već registriranih odredišta.

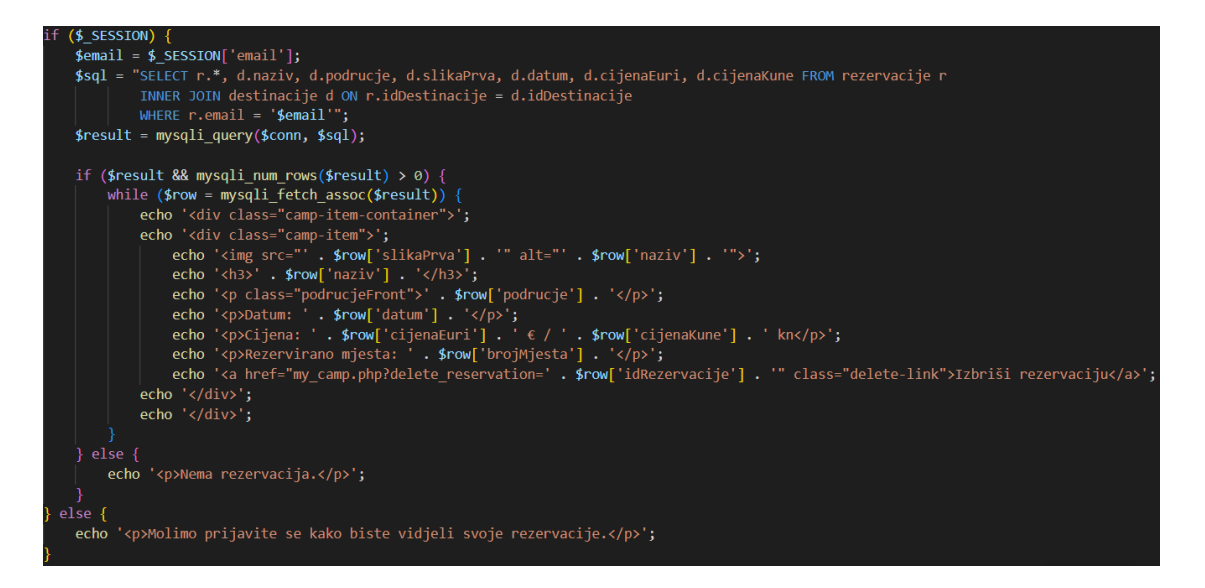

**Slika 4.15.** *Prikaz koda dohvaćanja rezerviranih odredišta.*

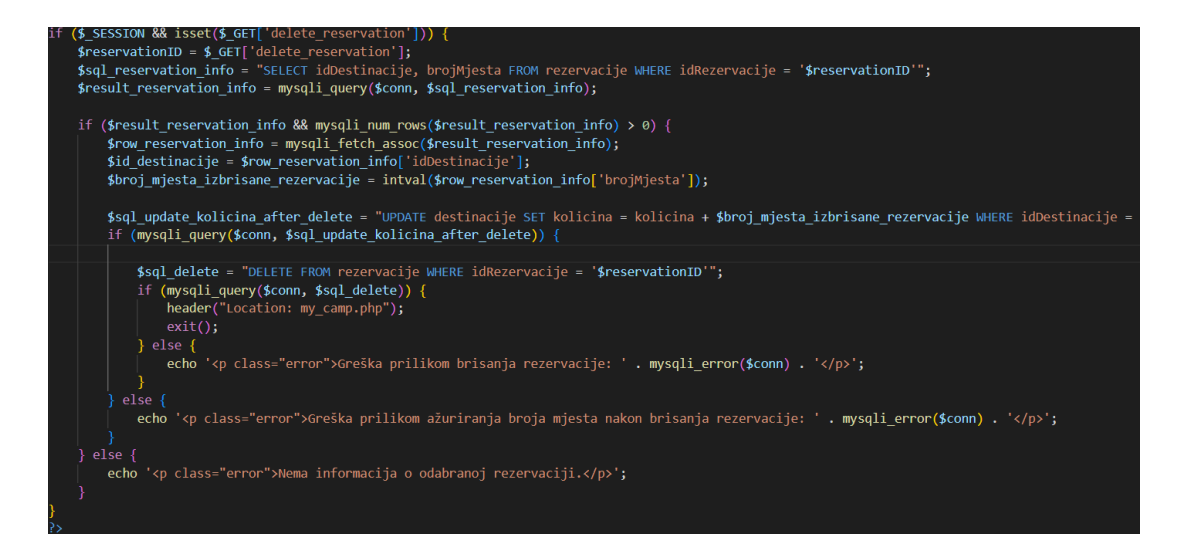

**Slika 4.16***. Prikaz koda brisanja rezerviranog odredište.*

 Prijavljeni korisnici imaju mogućnost komentiranja/recenziranja i ocjenjivanja odredišta. Komentirati odredište mogu klikom na gumb *Pojedinosti*, gdje im se prikazuje mogućnost ostaviti komentar te ispod njega i mogućnost davanja ocjene odabirom određene zvjezdice. Slika 4.17. prikazuje unos komentara za određeno odredište, a slika 4.18. prikazuje kod unosa dane ocjene.

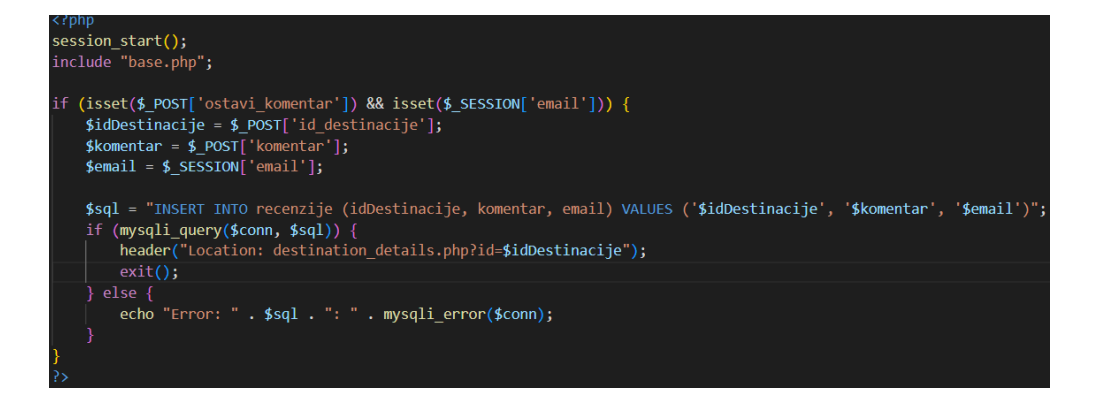

**Slika 4.17.** *Prikaz koda unosa komentara.*

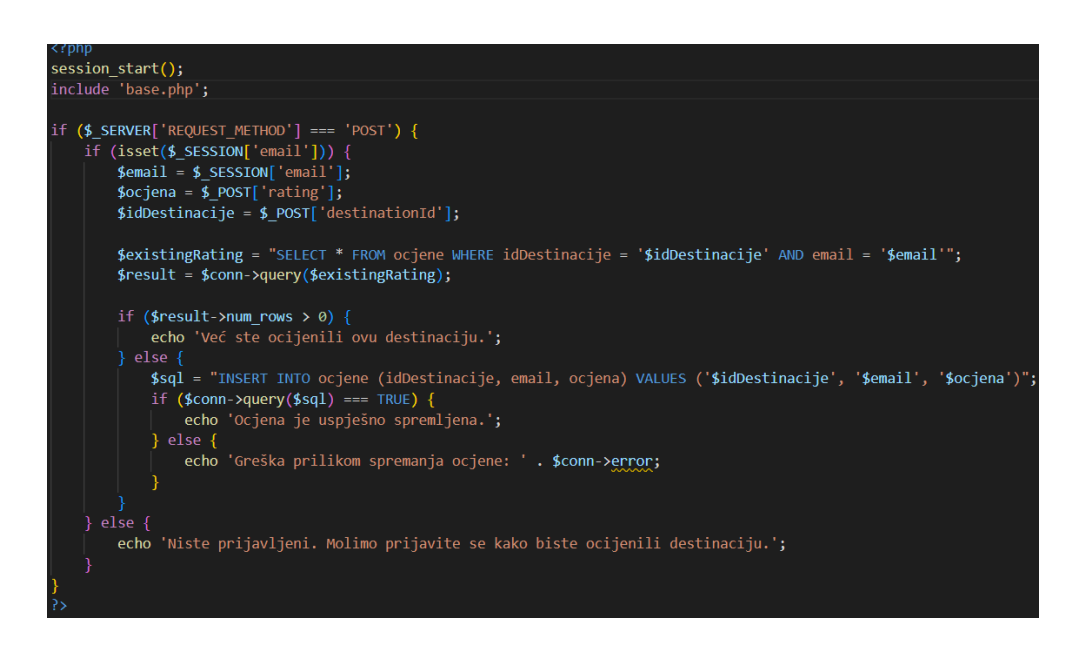

**Slika 4.18.** *Prikaz koda unosa ocjene.*

 Kupnja proizvoda iz trgovine odvija se prvo dodavanjem željenog proizvoda u košaricu. Proizvod se dodaju u košaricu prilikom klika na gumb *Dodaj u košaricu* koji je prikazan na stranici koja se otvara odabirom proizvoda u trgovini. Kod dodavanja proizvoda u košaricu nalazi se na slici 4.19.

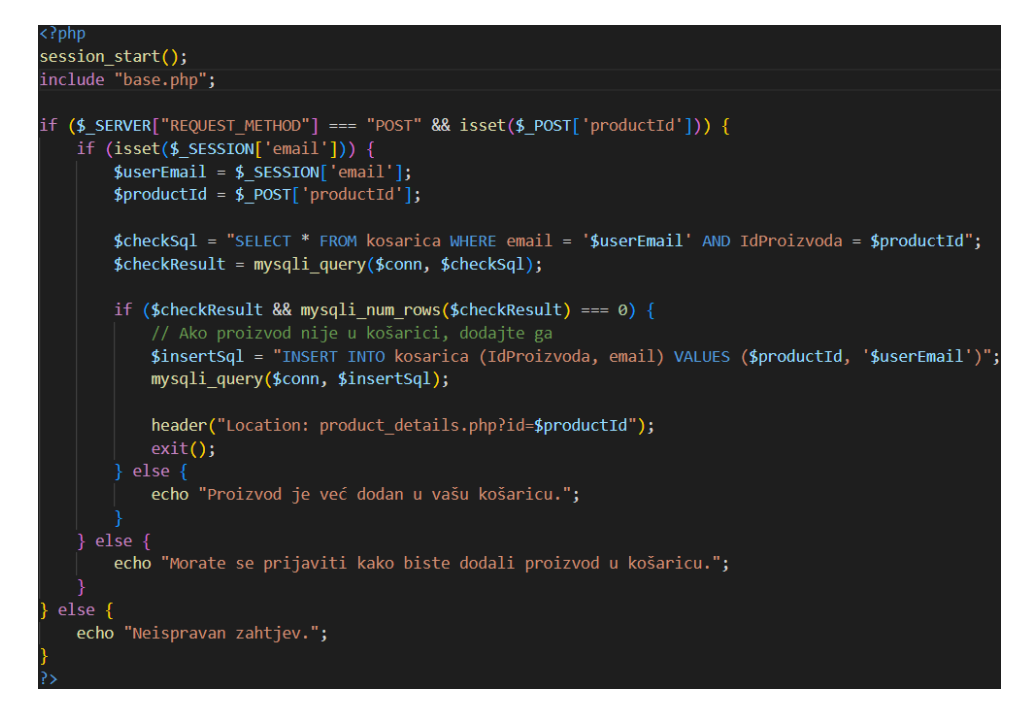

**Slika 4.19.** *Prikaz koda dodavanja proizvoda u košaricu.*

 Korisnik također ima mogućnost uklanjanja unesenog proizvoda iz košarice. Ovaj je postupak prikazan na slici 4.20.

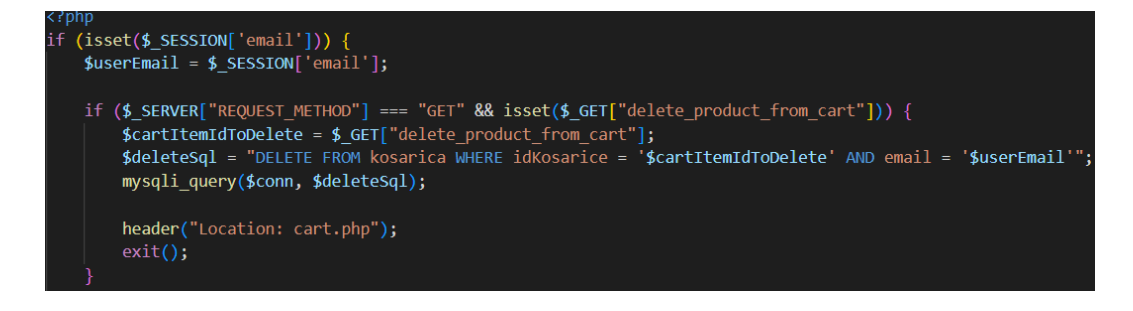

**Slika 4.20.** *Prikaz koda za uklanjanje proizvoda iz košarice.*

 Kada se proizvod nalazi u košarici, otvara se mogućnost kupnje tog proizvoda. Klikom na gumb *Kupi* otvara se modal koji je potrebno popuniti potrebnim podacima te kliknuti na gumb Potvrdi kupnju. Klikom na spomenuti gumb, kupnja je završena te se košarica u potpunosti prazni. Slika 4.21. prikazuje kod za kupnju proizvoda iz košarice.

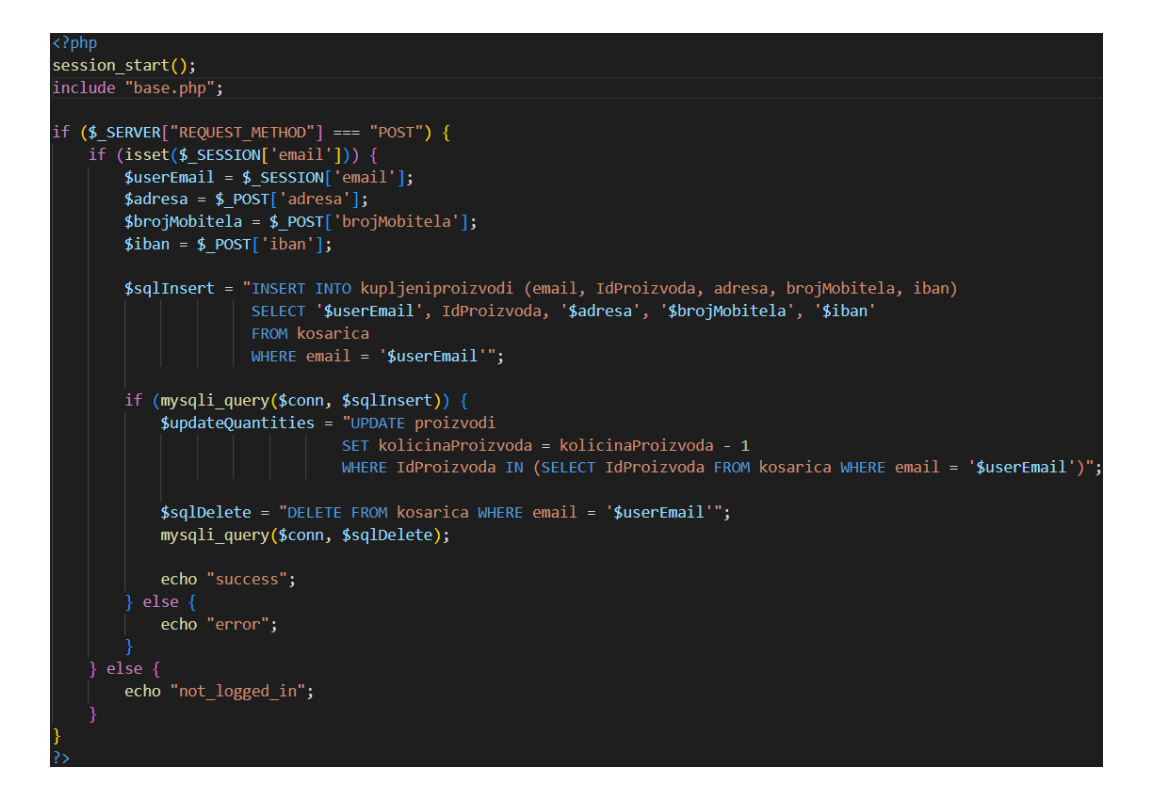

**Slika 4.21.** *Prikaz koda za obradu kupovine.*

## <span id="page-31-0"></span>**5. KORIŠTENJEWEB APLIKACIJE**

 Web portal za ljubitelje kampiranja sadrži poglede vidljive samo administratoru, poglede vidljive korisnicima ovog portala, odnosno registriranim korisnicima i poglede koji su vidljivi posjetiteljima portala. Posjetitelji portala imaju mogućnost čitanja stranica, no ne i mogućnost obavljanja nikakvih akcija na njoj. Ako požele izvesti neku akciju, kao što je primjerice rezervacija željenog kamp odredišta, tada se moraju registrirati. Registrirani korisnici tako imaju mogućnost rezervacije odredišta, kupnju putem web trgovine, ostavljanje komentara te ocjenjivanje. Administrator ima glavnu ulogu u sustavu jer on ima mogućnost unosa novih odredišta, proizvoda te članaka. Osim unosa, ima mogućnost manipulacije njima, u smislu brisanja i uređivanja.

## <span id="page-31-1"></span>**5.1. Pokretanje aplikacije**

 Pokretanje aplikacije započinje uključivanjem Apache i MySQL module na XAMPP upravljačkoj ploči. XAMPP je prethodno potrebno imati instalirao. Slika 5.1. prikazuje XAMPP upravljačku ploču s pokrenutim Apache i MySQL modulima.

| XAMPP Control Panel v3.3.0 [ Compiled: Apr 6th 2021 ]<br>ജ                                                           |                                        |                                                                                                    |                    |                |       |        |      | ×                        |
|----------------------------------------------------------------------------------------------------|----------------------------------------|----------------------------------------------------------------------------------------------------|--------------------|----------------|-------|--------|------|--------------------------|
| <b>Modules</b><br><b>Service</b>                                                                                     | XAMPP Control Panel v3.3.0             |                                                                                                    |                    |                |       |        |      | P<br>Config              |
|                                                                                                    | <b>Module</b>                          | PID(s)<br>15408<br>9160                                                                                                    | Port(s)<br>80, 443 | <b>Actions</b> |       |        |      | Netstat                  |
|                                                                                                    | Apache                                 |                                                                                                    |                    | <b>Stop</b>    | Admin | Config | Logs | Shell                    |
|                                                                                                    | <b>MySQL</b>                           | 11860                                                                                                    | 3306               | <b>Stop</b>    | Admin | Config | Logs | <b>Explorer</b>          |
|                                                                                                    | FileZilla                              |                                                                                                    |                    | <b>Start</b>   | Admin | Config | Logs | Services                 |
|                                                                                                    | Mercury                                |                                                                                                    |                    | <b>Start</b>   | Admin | Config | Logs | $\Theta$ Help            |
|                                                                                                    | <b>Tomcat</b>                          |                                                                                                    |                    | <b>Start</b>   | Admin | Confia | Logs | Quit<br><b>I</b>         |
| $19:31:25$ [main]<br>$19:31:25$ [main]<br>19:31:25 [main]<br>19:31:25 [main]<br>19:31:29 [mysql]<br>19:31:30 [mysql] | 19:31:28 [Apache]<br>19:31:28 [Apache] | All prerequisites found<br><b>Initializing Modules</b><br><b>Starting Check-Timer</b><br><b>Control Panel Ready</b><br>Attempting to start Apache app<br>Status change detected: running<br>Attempting to start MySQL app<br>Status change detected: running |                    |                |       |        |      | $\hat{\phantom{1}}$<br>٧ |

**Slika 5.1.** *Prikaz pokrenutih Apache i MySQL modula.*

#### <span id="page-32-0"></span>**5.2. Početni prikaz stranice**

Početna stranica ovog portala sastoji se od tri navigacijske trake te ispisa pet nasumičnih odredišta iz baze podataka. Prva navigacijska traka sastoji se imena portala s lijeve strane te tri ikonice za košaricu, članke te profil korisnika. Ispod se nalazi natpis *Kampiranje u Hrvatskoj.*  Klikom na nj vraća se na početnu stranicu portala. Posljednja navigacijska traka izlistava pet područja u Hrvatskoj po kojoj su sortirana odredišta, a to su *Slavonija, Zagorje, Istra, Dalmacija te Lika i Gorski kotar*. Prilikom klika na svaku, prikazuju se odredišta tog odabranog područja. Slika 5.2. prikazuje početni prikaz portala. U podnožju stranice ispisane su osnovne informacije o kontaktima te osnovne stranice portala, a to su *Naslovna, Članci* i *Trgovina.*

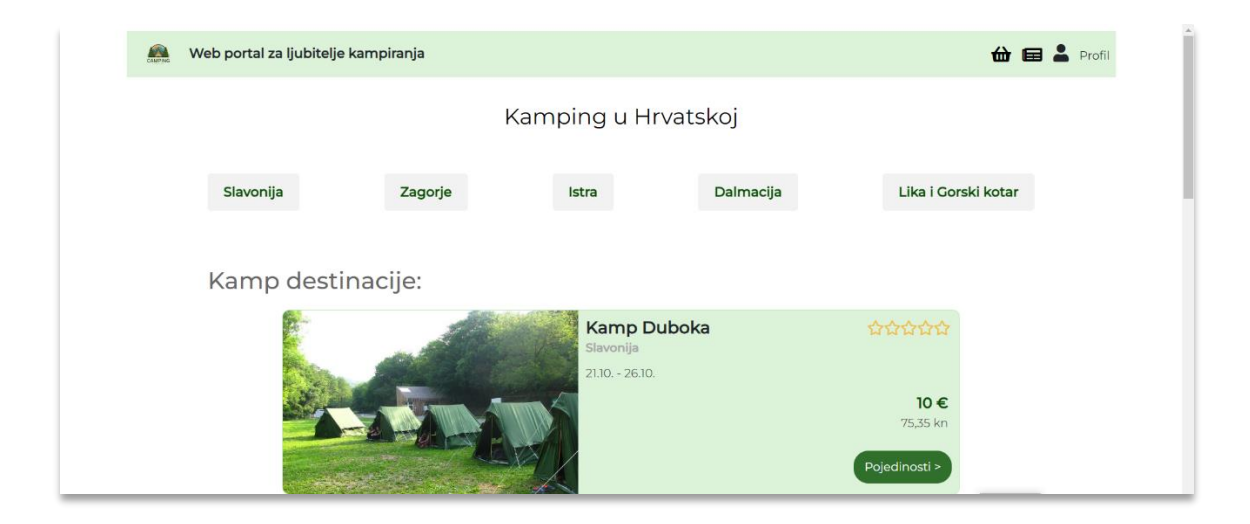

**Slika 5.2.** *Početni prikaz stranice.*

#### <span id="page-32-1"></span>**5.3. Stranica Pojedinosti odredišta**

 Klikom na gumb *Pojedinosti* za željeno odredište, korisnik saznaje nešto više o odabranom odredištu. Ondje se za prijavljene korisnike prikazuje područje za rezervaciju željenog broja mjesta te ispod područje za unos komentara. Svaki korisnik, bio prijavljen ili ne, vidi već unesene komentare o odredištu. Prikaz *Pojedinosti* odredišta s gledišta neprijavljenog korisnika je na slici 5.3..

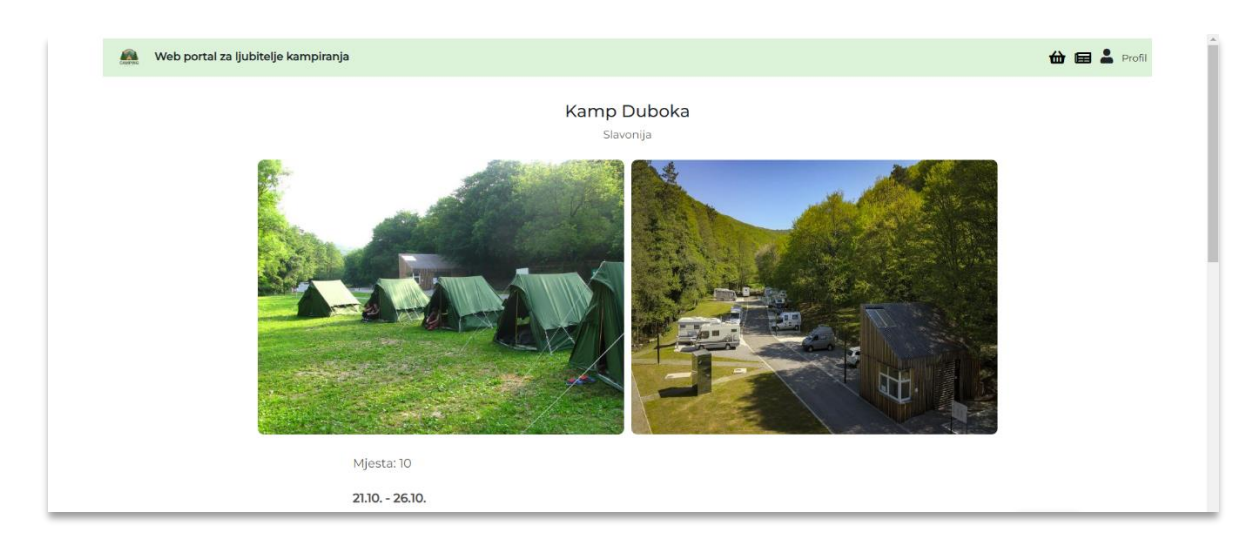

**Slika 5.3.** *Prikaz pojedinosti odredišta.*

## <span id="page-33-0"></span>**5.4. Stranica Članci**

 Stranica *Članci* izlistava sve članke dodane u bazu od strane administratora. Ova se stranica sastoji od prve dvije početne navigacijske trake, uvoda u stranicu, slike te teksta članka. Prikaz stranice *Članci* nalazi se na slici 5.4..

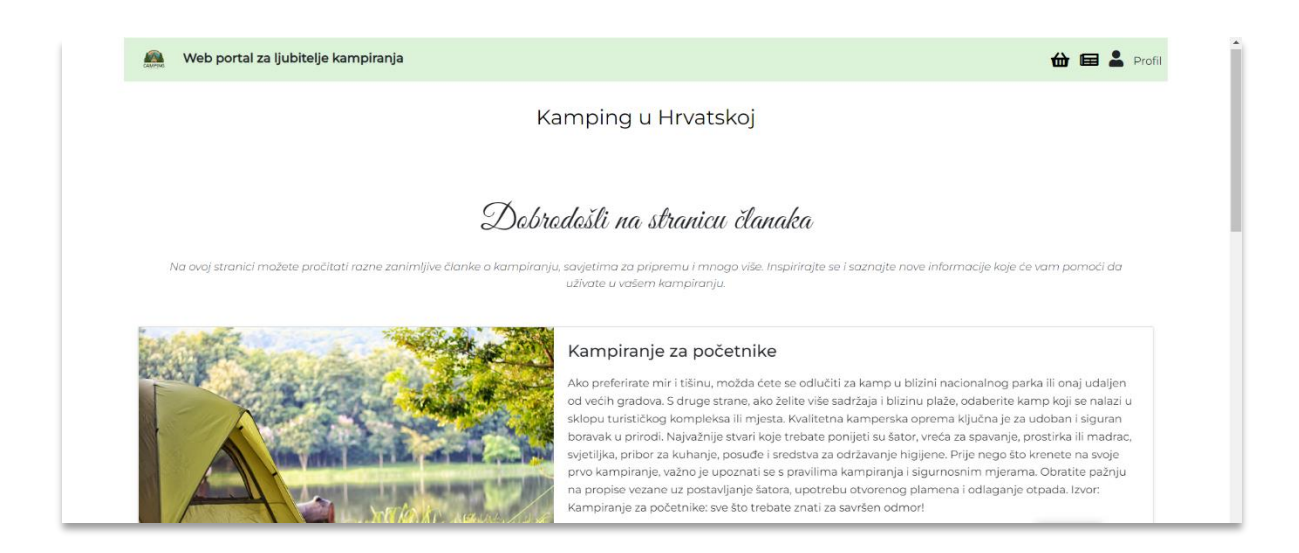

**Slika 5.4.** *Prikaz stranice Članci.*

## <span id="page-33-1"></span>**5.5. Stranica Trgovina**

 Stranica *Trgovina* prikazuje sve proizvode za kupnju koji se nalaze u bazi podataka. Ona se također sastoji od prve dvije navigacijske trake, uvoda u stranicu Trgovina, slikom proizvoda, naziva te cijenom. Klikom na sliku svakog proizvoda otvara se posebna stranica za svaki proizvod gdje ulogirani korisnici imaju mogućnost dodavanja u košaricu tog odabranog proizvoda. Prikaz stranice *Trgovina* nalazi se na slici 5.5..

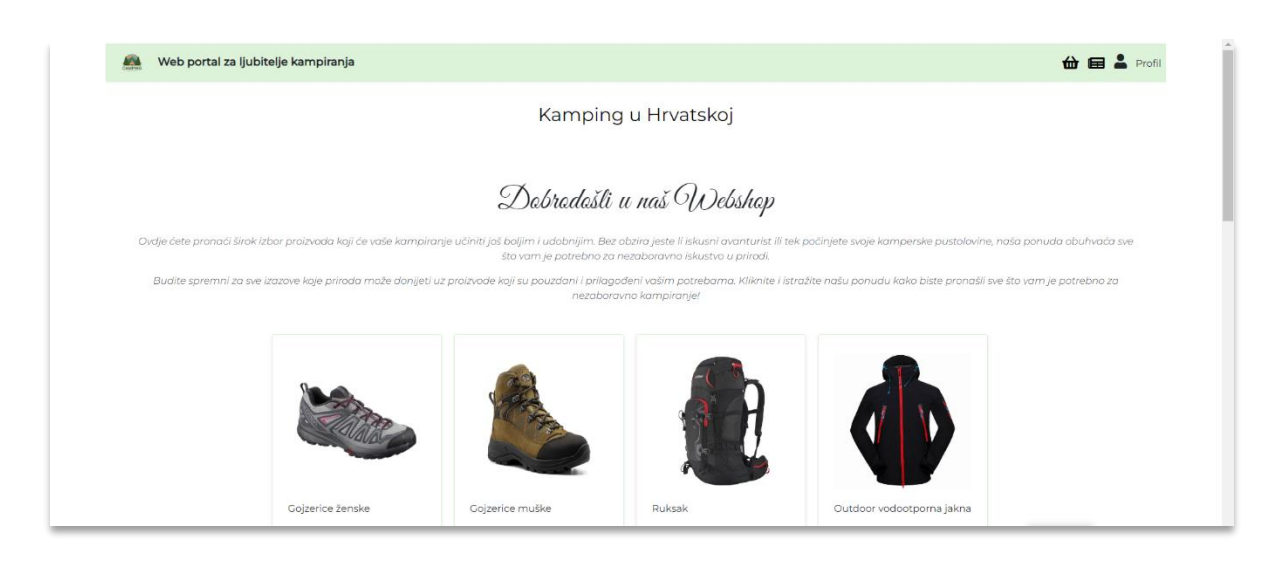

**Slika 5.5.** *Prikaz stranice Trgovina.*

## <span id="page-34-0"></span>**5.6. Uloga administratora i prijavljenih korisnika**

 Administrator ima ulogu unosa podataka koji će kasnije biti vidljivi svim korisnicima portala. Administrator vodi unos kamp odredišta, proizvode te članke. Kao administrator, mora se brinuti da se prikazuju samo ona odredišta za koje nije prošao datum. On također prima obavijesti onih korisnika koji su zaboravili svoje zaporke. Prijavljeni korisnici, za razliku od posjetitelja portala, imaju mogućnost rezervacije željenog odredišta, kupnju proizvoda dodanih u košarici te ostavljanje komentara na stranici određenog odredišta. U slučaju da su zaboravili svoju zaporku, imaju mogućnost obavijestiti administratora te će im zamjenska zaporka biti poslana na traženu adresu.

## <span id="page-35-0"></span>**5.7. Opis mogućnost aplikacije**

 Neprijavljeni korisnici imaju mogućnost samo čitanja sadržaja prikazanog na aplikaciji. Oni korisnici koji se prijavili imaju mogućnost rezervacije odredišta, kupnju proizvoda te komentiranja odredišta. Kako bi korisnik rezervirao odredište za kampiranje, potrebno je unijeti broj mjesta te kliknuti na gumb *Rezerviraj*. Slika 5.6. prikazuje rezervaciju odredišta.

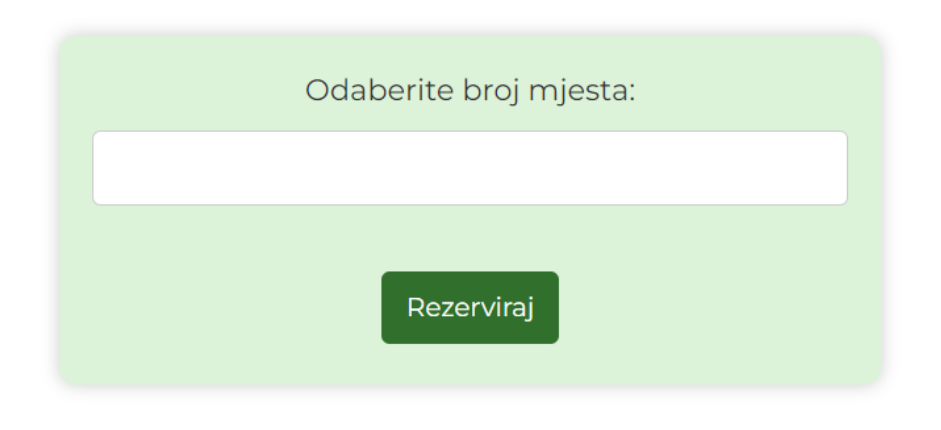

**Slika 5.6.** *Prikaz rezervaciju odredišta.*

 Rezervirana odredišta prikazuju se na stranici *Moj kamp* koja se nalazi u padajućem izborniku profila. Slika 5.7. prikazuje rezervirana odredišta korisnika.

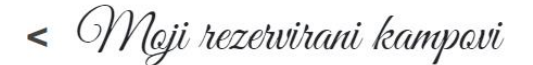

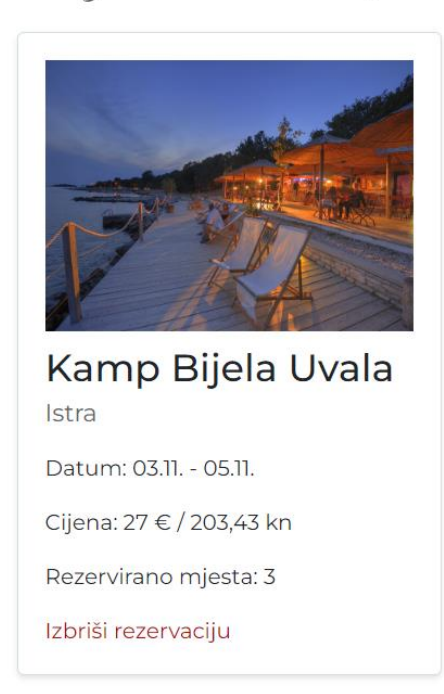

**Slika 5.7.** *Prikaz rezerviranih odredišta.*

 Korisnik ima mogućnost komentiranja i ocjenjivanja odredišta. Forma te prikaz listanja već unesenih komentara prikazani su na slici 5.8., a slika 5.9. prikazuje unos željene ocjene.

#### Komentari:

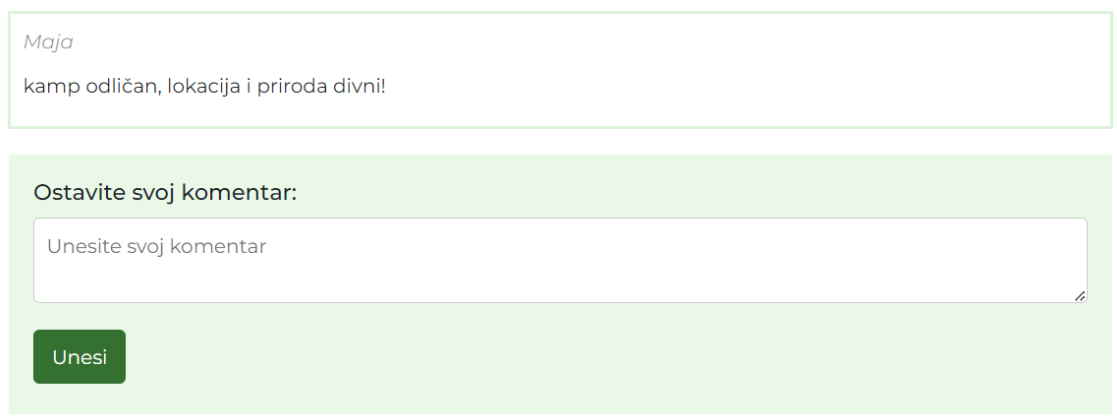

**Slika 5.8.** *Prikaz komentara i mogućnosti komentiranja.*

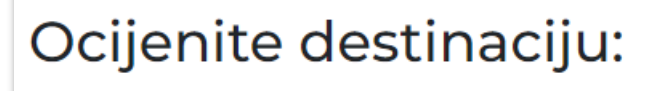

777777777

Vaša ocjena: Nema ocjene

**Slika 5.9.** *Prikaz mogućnosti ocjenjivanja.*

 Korisnik uz mogućnost rezervacije odredišta ima i mogućnost kupnje proizvoda iz trgovine. Prvo je potrebno proizvod dodati u košaricu, a to je moguće klikom na gumb *Dodaj u košaricu.*  Prikaz gumba za dodavanje proizvoda u košaricu prikazuje slika 5.10..

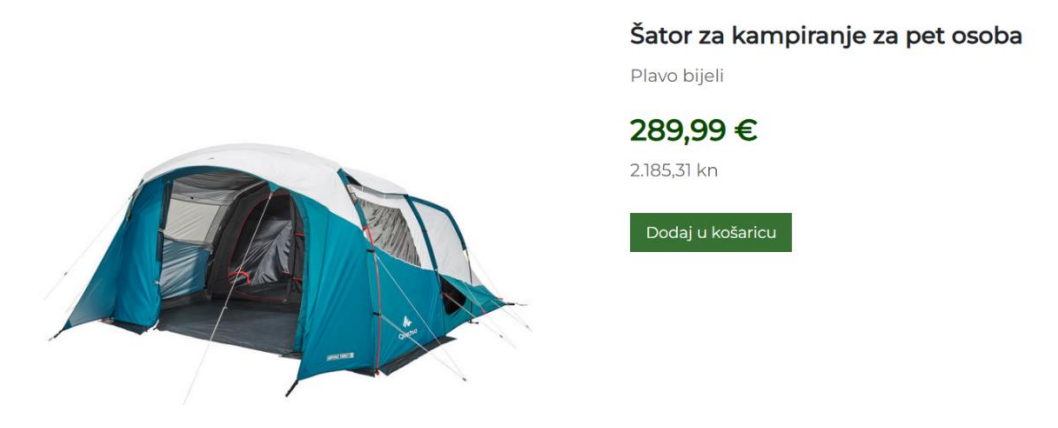

**Slika 5.10.** *Prikaz gumba Dodaj u košaricu.*

 Nakon što je proizvod uspješno dodan u košaricu, korisnik u svojoj košarici vidi dodane proizvode. Slika 5.11. prikazuje proizvode u košarici.

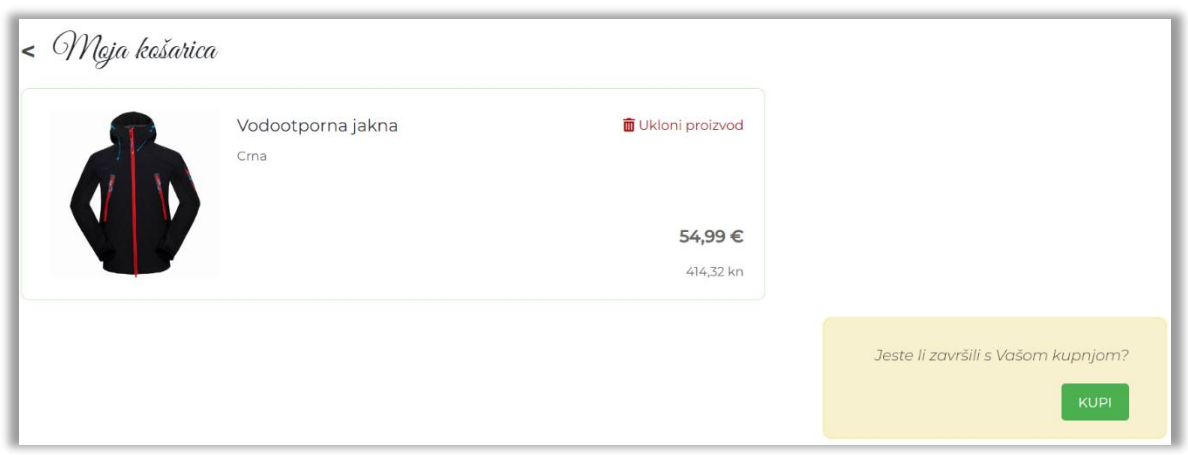

**Slika 5.11.** *Prikaz proizvoda u košarici.*

 Uz proizvode prikazan je i gumb *Kupi.* Klikom na gumb otvara se modal koji je potrebno ispuniti te klikom na gumb *Potvrdi kupnju* završava proces kupovine. Slika 5.12. prikazuje modal za kupnju proizvoda iz košarice.

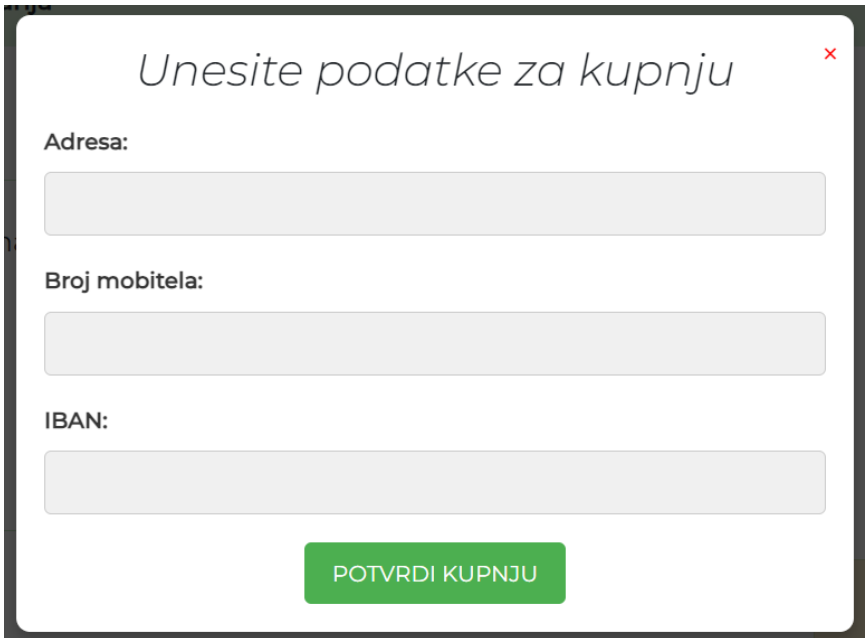

**Slika 5.12.** *Prikaz modala za kupnju proizvoda iz košarice.*

 Administrator na svojoj početnoj stranici vidi grafikone koji kao prikaz imaju usporedbu broja rezerviranih mjesta za svako odredište te broj kupovina po proizvodu. Slika 5.13. prikazuje grafikon koji daje usporedbu rezerviranih mjesta za svako odredište, a slika 5.14. ukupan broj kupovine za svaki proizvod.

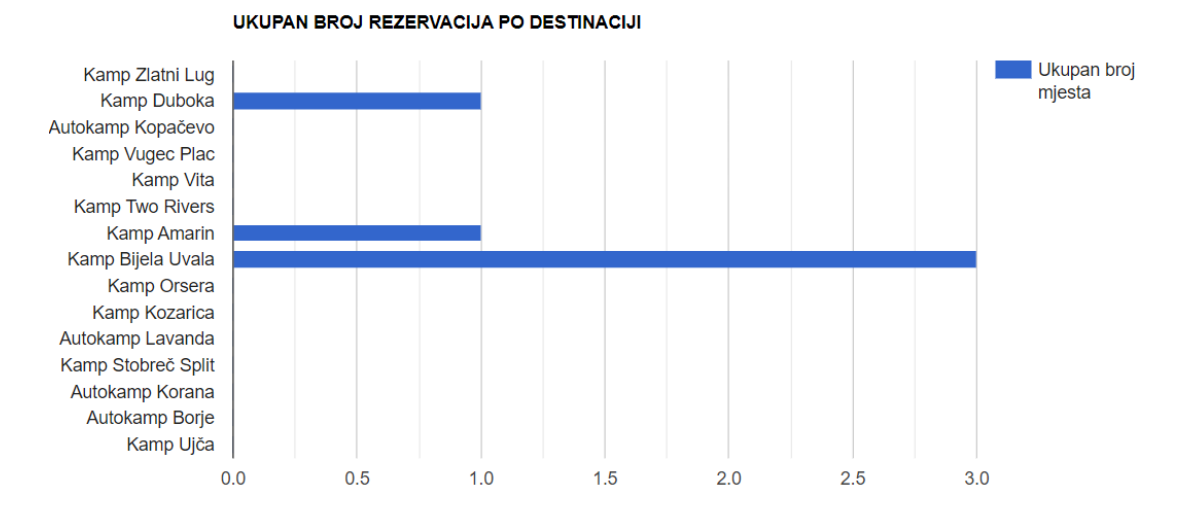

**Slika 5.13.** *Prikaz grafikona o broju rezerviranih mjesta svakog odredišta.*

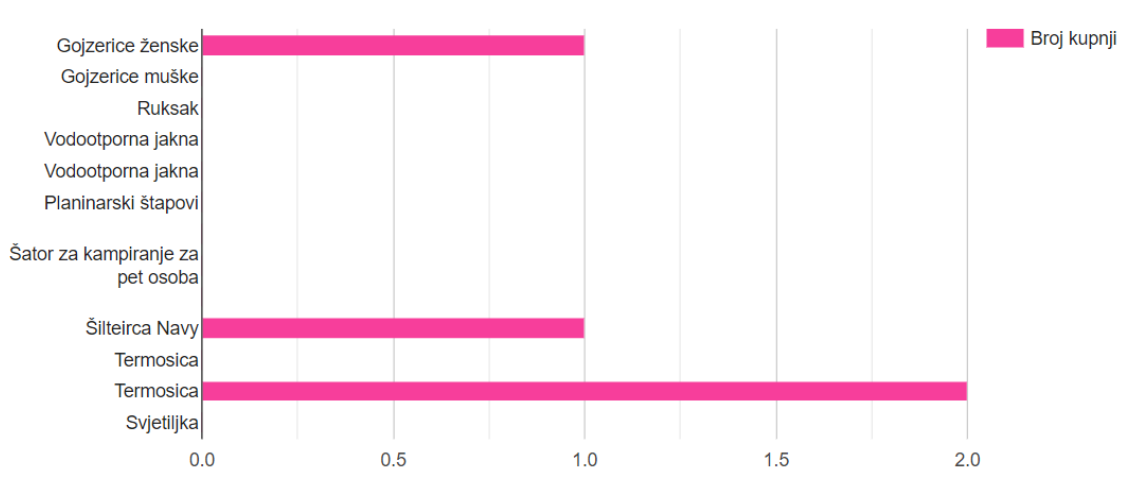

UKUPNI BROJ KUPNJI PO PROIZVODU

**Slika 5.14.** *Prikaz grafikona o broju kupovine po proizvodu.*

 Administrator zatim ima mogućnost dodati novo odredište, proizvod te članak. Kako je način unosa te ostale mogućnosti manipulacije za svaku stavku jednak, ovaj je proces prikazan na primjeru unosa članka. Slika 5.15. prikazuje mogućnost unosa članka.

#### Unesite novi članak:

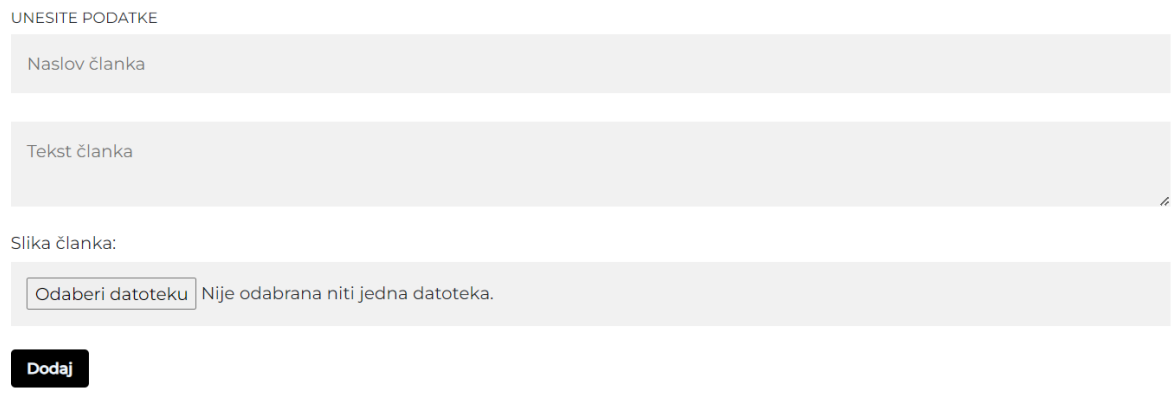

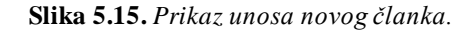

Nakon što je administrator unio članak, on se izlistava na istoj stranici. Prikaz izlistavanja unesenih članaka prikazan je na slici 5.16..

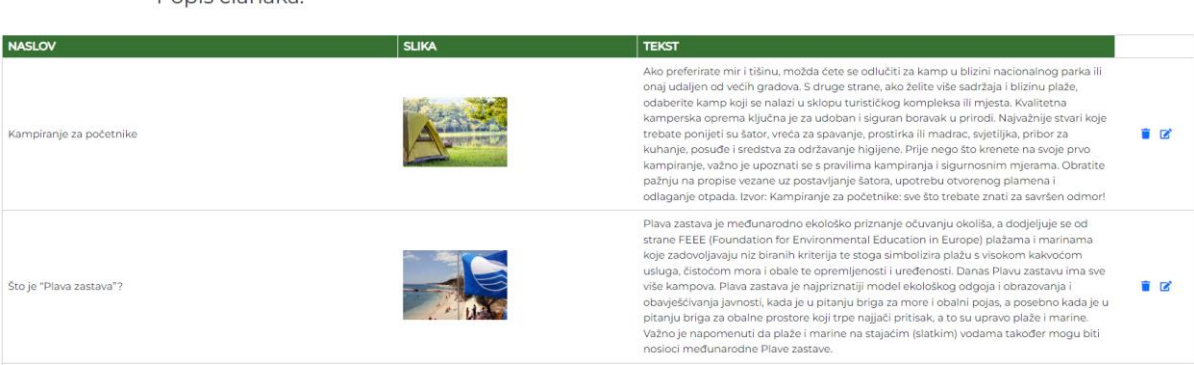

**Slika 5.16.** *Prikaz izlistanih članka.*

 Unesene članke moguće je urediti klikom na ikonicu za uređivanje. Prikaz forme za uređivanje odabranog članka prikazan je na slici 5.17..

Popis članaka:

## Uredi članak:

Kampiranje za početnike

Ako preferirate mir i tišinu, možda ćete se odlučiti za kamp u blizini nacionalnog parka ili onaj udaljen od većih gradova. S druge strane, ako želite više sadržaja i blizinu plaže, odaberite kamp koji se nalazi u sklopu turističkog kompleksa ili mjesta. Kvalitetna kamperska oprema ključna je za udoban i siguran boravak u prirodi. Najvažnije stvari koje trebate ponijeti su šator, vreća za spavanje, prostirka ili madrac, svjetiljka, pribor za kuhanje, posuđe i sredstva za održavanje higijene. Prije nego što krenete na svoje prvo kampiranje, važno je upoznati se s pravilima kampiranja i sigurnosnim mjerama. Obratite pažnju na propise vezane uz postavljanje šatora, upotrebu otvorenog plamena i odlaganje otpada. Izvor: Kampiranje za početnike: sve što trebate znati za savršen odmor!

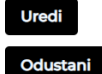

#### **Slika 5.17.** *Prikaz uređivanja članka.*

 Administrator poruku korisnika koji traži novu zaporku vidi klikom na *Obavijesti* u padajućem izborniku. Slika 5.18. prikazuje stranicu koja se prikazuje odabirom opcije *Obavijesti*.

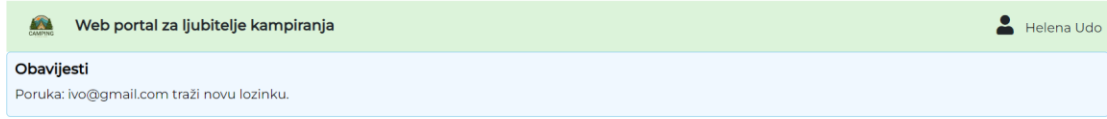

**Slika 5.18.** *Prikaz Obavijesti.*

## <span id="page-42-0"></span>**6. ZAKLJUČAK**

 U okviru ovog završnog rada, napravljen je web portal za ljubitelje kampiranja koji nudi rezervaciju željenih odredišta i kupovinu proizvoda iz trgovine. Potrebna je prijava kako bi korisnik na usluzi imao sve mogućnosti aplikacije. Korisnikova se zaporka prilikom registracije šifrira, što predstavlja dodatan sloj sigurnosti te se smanjuje rizik od zlouporabe korisničkog računa. Portal sadrži jednostavan prikaz odredišta i trgovine koji je lako korišten za sve posjetitelje ovog portala. Portal također sadržava više uputa na različitim stranicama kojima se korisnik može vrlo jednostavno koristiti.

 Iako se u današnje vrijeme može pronaći mnogo web portala na temu kampiranja, razlike među njima vrlo su primjetne. Neki nude kampiranja samo u Hrvatskoj, dok su neki svoje poglede proširili i na više zemalja. Ovaj portal preporučuje samo najbolja kamp odredišta u Hrvatskoj, te uz vrlo jednostavan, a privlačan izgled omogućava korisnicima brz pronalazak najboljeg odredišta za njih.

 Način na koji bi se ova aplikacija unaprijedila bilo bi dodavanje elemenata koji bi automatskim procesima slanja obavijesti na email adresu izvršavali željene radnje, primjerice slanja nove zaporke te potvrde za kupnju.

## <span id="page-43-0"></span>**LITERATURA**

[1] Kamping udruženje Hrvatske, [https://www.camping.hr/hr/kampiranje-hrvatska,](https://www.camping.hr/hr/kampiranje-hrvatska) 09.06.2023.

[2] 4camping, [https://www.4camping.hr,](https://www.4camping.hr/) 09.06.2023.

[3] AdrioaCamps[, https://adriacamps.com,](https://adriacamps.com/) 09.06.2023.

[4] Difference between frontend and backend[, https://careerfoundry.com/en/blog/web](https://careerfoundry.com/en/blog/web-development/whats-the-difference-between-frontend-and-backend)[development/whats-the-difference-between-frontend-and-backend](https://careerfoundry.com/en/blog/web-development/whats-the-difference-between-frontend-and-backend), 10.06.2023

[5] HTML, [https://www.freecodecamp.org/news/what-is-html-definition-and-meaning,](https://www.freecodecamp.org/news/what-is-html-definition-and-meaning) 10.06.2023.

[6] CSS[, https://www.w3schools.com/css/css\\_intro.asp,](https://www.w3schools.com/css/css_intro.asp) 10.06.2023.

[7] JavaScript, [https://www.freecodecamp.org/news/what-is-javascript,](https://www.freecodecamp.org/news/what-is-javascript) 10.06.2023.

[8] What is PHP, [https://www.freecodecamp.org/news/what-is-php-the-php-programming](https://www.freecodecamp.org/news/what-is-php-the-php-programming-language-meaning-explained)[language-meaning-explained,](https://www.freecodecamp.org/news/what-is-php-the-php-programming-language-meaning-explained) 10.06.2023.

[9] AJAX[, https://www.freecodecamp.org/news/ajax-tutorial,](https://www.freecodecamp.org/news/ajax-tutorial) 10.06.2023.

[10] MySQL[, https://www.oracle.com/mysql/what-is-mysql,](https://www.oracle.com/mysql/what-is-mysql) 10.06.2023.

[11] Visual Studio Code[, https://www.infoworld.com/article/3666488/what-is-visual-studio](https://www.infoworld.com/article/3666488/what-is-visual-studio-code-microsofts-extensible-code-editor.html)[code-microsofts-extensible-code-editor.html,](https://www.infoworld.com/article/3666488/what-is-visual-studio-code-microsofts-extensible-code-editor.html) 12.06.2023.

# <span id="page-44-0"></span>**SAŽETAK**

**Tema:** Web portal za ljubitelje kampiranja

 Cilj ovog završnog rada je izrada web portala za rezervaciju odredišta za kampiranje. Ovaj je web portal napravljen koristeći PHP, HTML, JavaScript, CSS te MySQL. Web portal se pokreće u pregledniku preko XAMPP-a. Nakon prijave na stranicu, korisnici imaju mogućnost rezervacije odredišta, kupovine putem web trgovine, ostavljanje recenzija i ocjenjivanje odredišta. Administrator pak vidi grafikone koji prikazuju odnose rezervacija odredišta, odnosno broja kupovine proizvoda. Također ima mogućnost unosa, brisanja i uređivanja odredišta, proizvoda te članaka. Administrator u svom padajućem izborniku vidi stranicu *Obavijesti*, a prijavljeni korisnici stranicu *Moj kamp.* 

**Ključne riječi:** baza podataka, kampiranje, web portal, web tehnologije, web trgovina

### <span id="page-45-0"></span>**ABSTRACT**

**Title:** Web portal for camping enthusiasts

 The goal of this final work is to create a web portal for booking camping destinations. This web portal is made using PHP, HTML, JavaScript, CSS and MySQL. The web portal is launched in the browser via XAMPP. After logging in to the site, users have the option of booking destinations, shopping through the webshop, leaving reviews and rating destinations. The administrator sees graphs showing the relationship between destination reservations and the number of product purchases. It also has the ability to enter, delete and edit destinations, products and articles. The administrator sees the *Notifications* page in his drop-down menu, and the registered users see the *My Camp* page.

**Key words:** camping, database, web portal, webshop, web technologies